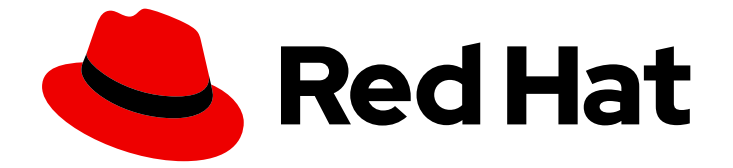

# Red Hat OpenStack Platform 17.0

# インスタンスの作成と管理

CLI を使用したインスタンスの作成および管理

Last Updated: 2023-09-20

# CLI を使用したインスタンスの作成および管理

OpenStack Team rhos-docs@redhat.com

# 法律上の通知

Copyright © 2023 Red Hat, Inc.

The text of and illustrations in this document are licensed by Red Hat under a Creative Commons Attribution–Share Alike 3.0 Unported license ("CC-BY-SA"). An explanation of CC-BY-SA is available at

http://creativecommons.org/licenses/by-sa/3.0/

. In accordance with CC-BY-SA, if you distribute this document or an adaptation of it, you must provide the URL for the original version.

Red Hat, as the licensor of this document, waives the right to enforce, and agrees not to assert, Section 4d of CC-BY-SA to the fullest extent permitted by applicable law.

Red Hat, Red Hat Enterprise Linux, the Shadowman logo, the Red Hat logo, JBoss, OpenShift, Fedora, the Infinity logo, and RHCE are trademarks of Red Hat, Inc., registered in the United States and other countries.

Linux ® is the registered trademark of Linus Torvalds in the United States and other countries.

Java ® is a registered trademark of Oracle and/or its affiliates.

XFS ® is a trademark of Silicon Graphics International Corp. or its subsidiaries in the United States and/or other countries.

MySQL<sup>®</sup> is a registered trademark of MySQL AB in the United States, the European Union and other countries.

Node.js ® is an official trademark of Joyent. Red Hat is not formally related to or endorsed by the official Joyent Node.js open source or commercial project.

The OpenStack ® Word Mark and OpenStack logo are either registered trademarks/service marks or trademarks/service marks of the OpenStack Foundation, in the United States and other countries and are used with the OpenStack Foundation's permission. We are not affiliated with, endorsed or sponsored by the OpenStack Foundation, or the OpenStack community.

All other trademarks are the property of their respective owners.

# 概要

本ガイドでは、インスタンスの作成/管理手順について説明します。

# 目次

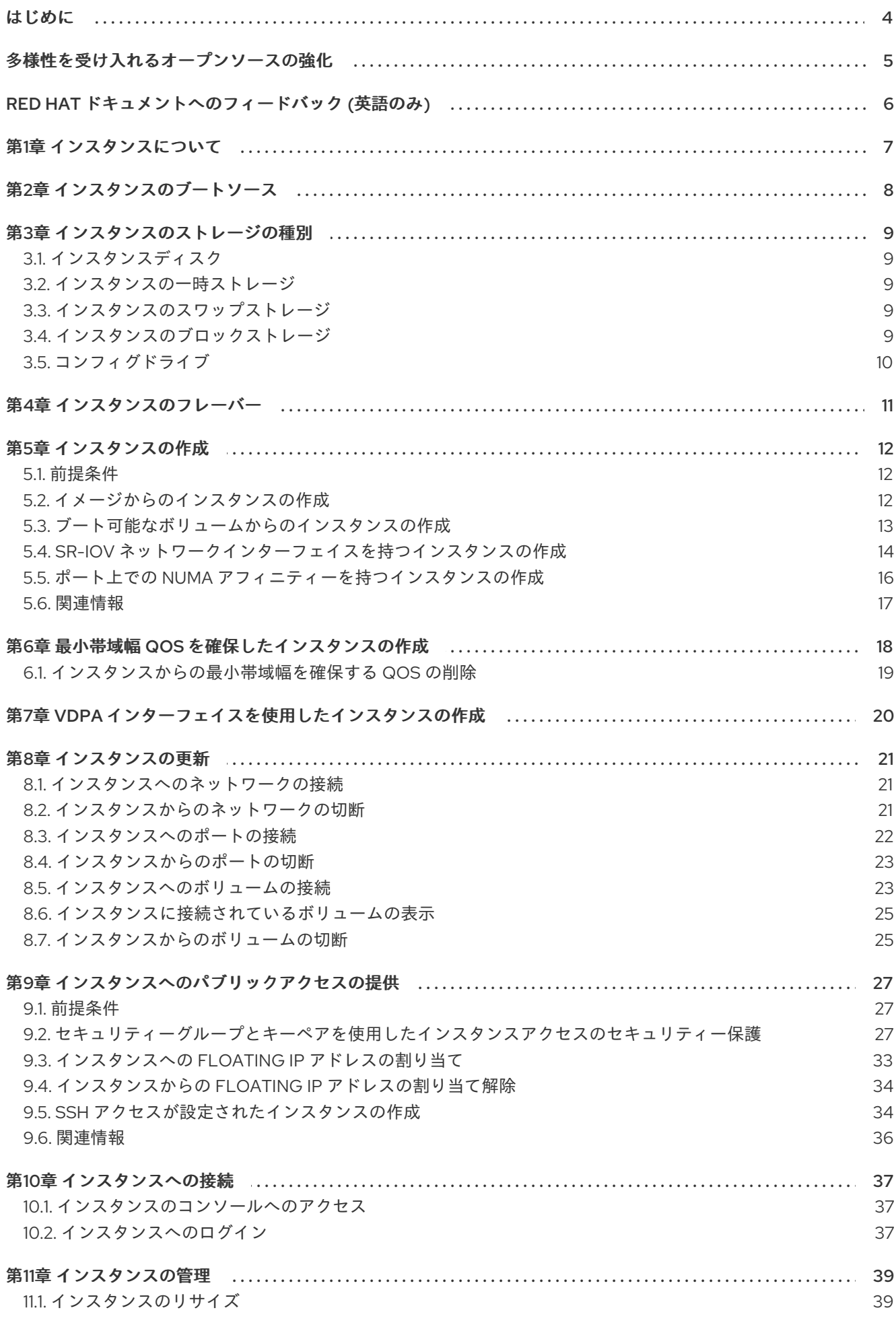

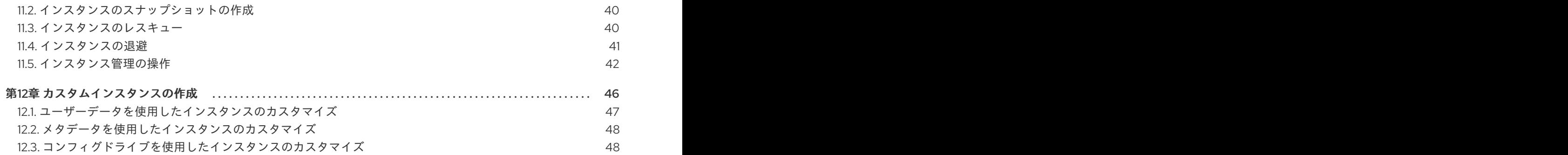

# はじめに

<span id="page-7-0"></span>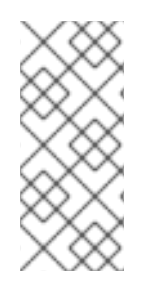

# 注記

インスタンスの作成中に、ロールベースのアクセス制御 (RBAC) 共有セキュリティーグ ループをインスタンスに直接適用することはできません。RBAC 共有セキュリティーグ ループをインスタンスに適用するには、最初にポートを作成し、共有セキュリティーグ ループをそのポートに適用してから、そのポートをインスタンスに割り当てる必要があ ります[。セキュリティーグループのポートへの追加](https://access.redhat.com/documentation/ja-jp/red_hat_openstack_platform/17.0/html/creating_and_managing_instances/index#adding-a-security-group-to-a-port_instances) を参照してください。

# 多様性を受け入れるオープンソースの強化

<span id="page-8-0"></span>Red Hat では、コード、ドキュメント、Web プロパティーにおける配慮に欠ける用語の置き換えに取り 組んでいます。まずは、マスター (master)、スレーブ (slave)、ブラックリスト (blacklist)、ホワイトリ スト (whitelist) の 4 つの用語の置き換えから始めます。この取り組みは膨大な作業を要するため、今後 [の複数のリリースで段階的に用語の置き換えを実施して参ります。詳細は、](https://www.redhat.com/en/blog/making-open-source-more-inclusive-eradicating-problematic-language)Red Hat CTO である Chris Wright のメッセージ を参照してください。

# RED HAT ドキュメントへのフィードバック (英語のみ)

<span id="page-9-0"></span>Red Hat ドキュメントに対するご意見をお聞かせください。ドキュメントの改善点があればお知らせく ださい。

#### ドキュメントへのダイレクトフィードバック (DDF) 機能の使用 (英語版のみ)

特定の文章、段落、またはコードブロックに対して直接コメントを送付するには、DDF の Add Feedback 機能を使用してください。なお、この機能は英語版のドキュメントでのみご利用いただけま す。

- 1. Multi-page HTML 形式でドキュメントを表示します。
- 2. ドキュメントの右上隅に Feedback ボタンが表示されていることを確認してください。
- 3. コメントするテキスト部分をハイライト表示します。
- 4. Add Feedback をクリックします。
- 5. Add Feedback フィールドにコメントを入力します。
- 6. オプション: ドキュメントチームが問題の詳細を確認する際に使用できるメールアドレスを記入 してください。
- 7. Submit をクリックします。

# 第1章 インスタンスについて

<span id="page-10-0"></span>インスタンスとは、クラウド内の物理コンピュートノードで実行される個別の仮想マシンです。インス タンスを起動するには、フレーバーとイメージまたはブート可能なボリュームのいずれかが必要です。 イメージを使用してインスタンスを起動すると、指定されたイメージは、ブート可能なオペレーティン グシステムと共にインストールされる仮想ディスクが含まれるベースイメージになります。各インスタ ンスには、インスタンスディスクとして参照するルートディスクが必要です。Compute サービス (nova) は、インスタンスディスクのサイズを変更し、インスタンスに指定したフレーバーの仕様と一致 するようにします。

イメージは、Image サービス (glance) により管理されます。Image サービスのイメージストアには、多 数の事前定義済みのイメージが含まれます。コンピュートノードは、インスタンス用に利用可能な仮想 CPU、メモリー、およびローカルディスクリソースを提供します。Block Storage サービス (cinder) は、事前定義されたボリュームを提供します。インスタンスディスクのデータは、インスタンスの削除 時に削除される一時ストレージまたは Block Storage サービスによって提供される永続ボリュームのい ずれかに保存されます。

Compute サービスは、インスタンスをオンデマンドで提供するための中核的なコンポーネントです。 Compute サービスはインスタンスの作成、スケジュールおよび管理を行い、認証には Identity サービ スと、インスタンスの起動に使用するイメージには Image サービスと、ユーザー/管理者用のインター フェイスには Dashboard サービス (horizon) と、それぞれ対話します。クラウドユーザーは、インスタ ンスの作成および管理時に Compute サービスと対話します。OpenStack CLI または Dashboard を使用 してインスタンスを作成および管理することができます。

# 第2章 インスタンスのブートソース

<span id="page-11-1"></span><span id="page-11-0"></span>インスタンスのブートソースは、イメージまたはブート可能なボリュームになります。イメージから ブートするインスタンスのインスタンスディスクは、Compute サービスにより制御され、インスタン スが削除されると削除されます。ボリュームからブートするインスタンスのインスタンスディスクは、 Block Storage サービスにより制御され、リモートに保存されます。

イメージには、ブート可能なオペレーティングシステムが含まれます。Image サービス (glance) は、イ メージのストレージと管理をコントロールします。同じベースイメージから、任意の数のインスタンス を起動することができます。各インスタンスは、ベースイメージのコピーから実行されます。インスタ ンスに変更を加えても、ベースイメージには影響を及ぼしません。

ブート可能なボリュームは、ブート可能なオペレーティングシステムを含むイメージから作成されるブ ロックストレージボリュームです。インスタンスは、インスタンスの削除時に、ブート可能なボリュー ムを使用してインスタンスのデータを永続化できます。インスタンスの起動時に、既存の永続ルートボ リュームを使用できます。イメージからインスタンスを起動する際に永続ストレージを作成することも 可能です。これにより、インスタンスの削除時にインスタンスのデータを保存することができます。新 規の永続ストレージボリュームは、ボリュームスナップショットからインスタンスを作成すると自動的 に作成されます。

以下の図は、インスタンスの起動時に作成できるインスタンスディスクおよびストレージを示していま す。作成される実際のインスタンスディスクおよびストレージは、使用するブートソースとフレーバー によって異なります。

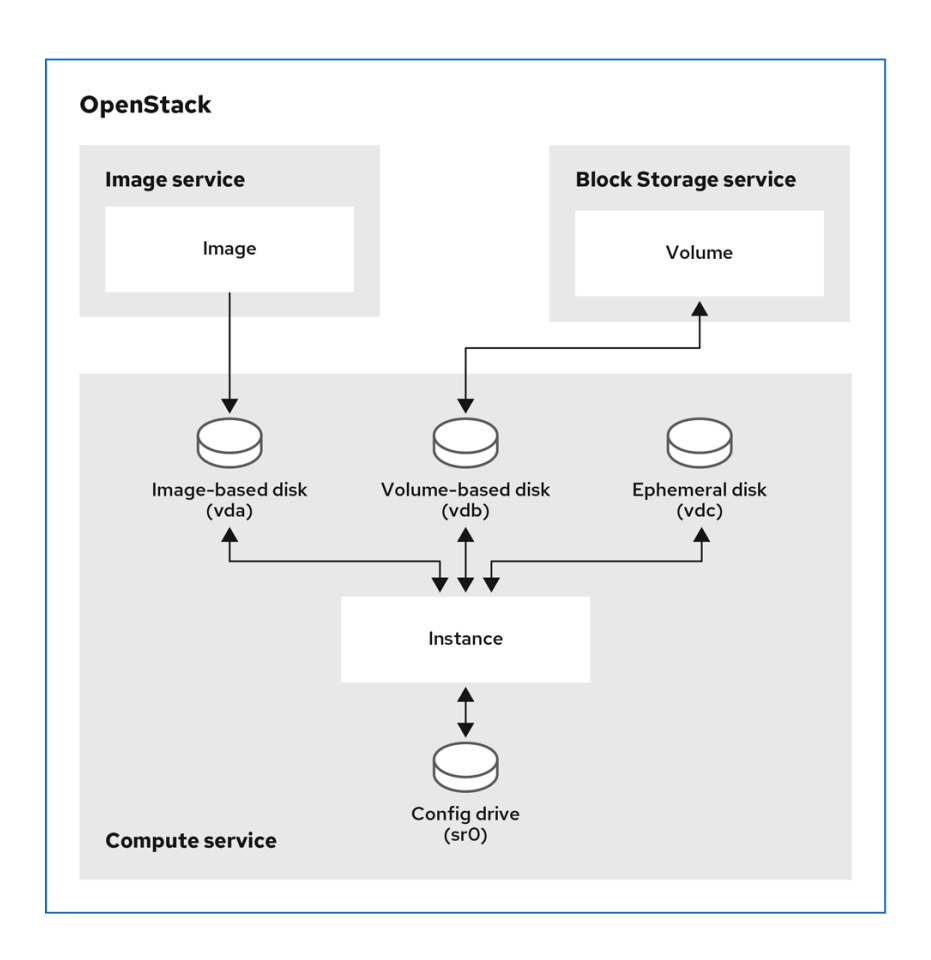

# 第3章 インスタンスのストレージの種別

<span id="page-12-0"></span>インスタンスで利用可能な仮想ストレージは、インスタンスの起動に使用するフレーバーにより定義さ れます。以下の仮想ストレージリソースをインスタンスに関連付けることができます。

- インスタンスディスク
- 一時ストレージ
- スワップストレージ
- 永続ブロックストレージボリューム
- コンフィグドライブ

# <span id="page-12-1"></span>3.1. インスタンスディスク

インスタンスのデータを保存するために作成されるインスタンスディスクは、インスタンスの作成に使 用するブートソースによって異なります。イメージからブートするインスタンスのインスタンスディス クは、Compute サービスにより制御され、インスタンスが削除されると削除されます。ボリュームか らブートするインスタンスのインスタンスディスクは、Block Storage サービスにより提供される永続 ボリュームです。

### <span id="page-12-2"></span>3.2. インスタンスの一時ストレージ

一時ディスクを設定するフレーバーを選択して、インスタンス用に一時ディスクが作成されるように指 定できます。この一時ストレージは、インスタンスで利用可能な空の追加ディスクです。このストレー ジの値は、インスタンスのフレーバーにより定義されます。デフォルト値は 0 で、セカンダリー一時ス トレージが作成されないことを意味します。

一時ディスクは、外付けのハードドライブや USB ドライブと同じ方法で表示されます。一時ディスク はブロックデバイスとして利用でき、lsblk コマンドを使用して確認することができます。ただし、通常 ブロックデバイスを使用するように、それをマウントして使用することができます。接続先のインスタ ンス以外には、そのディスクを確保したり参照したりすることはできません。

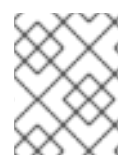

### 注記

一時ストレージデータはインスタンスのスナップショットには含まれず、退避した後に 復元したインスタンスでは利用できません。

### <span id="page-12-3"></span>3.3. インスタンスのスワップストレージ

スワップディスクを設定するフレーバーを選択して、インスタンス用にスワップディスクが作成される ように指定できます。このスワップストレージは、実行中のオペレーティングシステムのスワップ領域 として使用するためにインスタンスで利用可能な追加のディスクです。

# <span id="page-12-4"></span>3.4. インスタンスのブロックストレージ

ブロックストレージボリュームは、実行中のインスタンスの状態に関係なく、インスタンスで利用可能 な永続ストレージです。複数のブロックデバイスをインスタンスに接続することができます。1 つは ブート可能なボリュームです。

# 注記

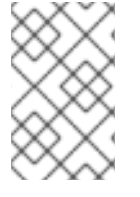

インスタンスディスクのデータにブロックストレージボリュームを使用する場合、ブ ロックストレージボリュームは、インスタンスが新規ボリュームの作成を要求する新規 イメージで再ビルドされる場合でも、インスタンスの再ビルド後に維持されます。

# <span id="page-13-0"></span>3.5. コンフィグドライブ

インスタンスのブート時に、インスタンスにコンフィグドライブを接続することができます。コンフィ グドライブは読み取り専用ドライブとしてインスタンスに提示されます。インスタンスはこのドライブ をマウントして、そこからファイルを読み取ることができます。このコンフィグドライブを **cloud-init** の情報源として使用できます。コンフィグドライブは、**cloud-init**(サーバーのブートストラップ用) と 組み合わせる場合や、インスタンスに大容量のファイルを渡す場合に有用です。たとえば、**cloud-init** を設定して、インスタンスの初回ブート中にコンフィグドライブを自動的にマウントして設定スクリプ トを実行することができます。コンフィグドライブは **config-2** のボリュームラベルで作成され、イン スタンスのブート時にインスタンスにアタッチされます。コンフィグドライブに渡される追加ファイル の内容は、コンフィグドライブの **openstack/{version}/** ディレクトリー内の **user\_data** ファイルに追 加されます。**cloud-init** はこのファイルからユーザーデータを取得します。

# 第4章 インスタンスのフレーバー

<span id="page-14-0"></span>インスタンスのフレーバーは、インスタンス用の仮想ハードウェアプロファイルを指定するリソースの テンプレートです。インスタンスの起動時にフレーバーを選択し、インスタンスに割り当てる仮想リ ソースを指定します。フレーバーは、仮想 CPU の数、RAM の容量、ルートディスクのサイズ、および セカンダリー一時ストレージおよびスワップディスクを含む仮想ストレージのサイズを定義して、これ らと共にインスタンスを作成します。クラウド内のプロジェクト用に定義した利用可能なフレーバーの セットからフレーバーを選択します。

# 第5章 インスタンスの作成

<span id="page-15-0"></span>インスタンスを作成する前に、その他の Red Hat OpenStack Platform (RHOSP) のコンポーネント (フ レーバー、ブートソース、ネットワーク、キーペア、セキュリティーグループなど) が利用できる状態 でなければなりません。これらのコンポーネントは、インスタンスの作成に使用され、デフォルトでは 提供されません。

インスタンスの作成時に、インスタンスに必要なブート可能なオペレーティングシステムが含まれる ブートソース、インスタンスに必要なハードウェアプロファイルを持つフレーバー、インスタンスを接 続するネットワーク、およびデータボリュームや一時ストレージなどの必要な追加のストレージを選択 します。

### <span id="page-15-1"></span>5.1. 前提条件

- ブートソースとして必要なイメージまたはボリュームが利用できる。
	- イメージの作成方法の詳細は、イメージの作成および管理 の [イメージの作成](https://access.redhat.com/documentation/ja-jp/red_hat_openstack_platform/17.0/html/creating_and_managing_images/assembly_managing-images_osp#proc_creating-images_managing-images) を参照してく ださい。
	- o [ボリュームの作成](https://access.redhat.com/documentation/ja-jp/red_hat_openstack_platform/17.0/html/storage_guide/assembly_performing-basic-operations-with-block-storage_configuring-cinder#proc-creating-block-storage-volumes_cinder-basic)方法の詳細は、ストレージガイドの Block Storage ボリュームの作成を 参照してください。
	- [インスタンスのブートソースで利用可能なオプションの詳細は、インスタンスのブート](#page-11-1) ソース を参照してください。
- 必要な CPU の数、メモリー、およびストレージ容量を指定するフレーバーが利用可能である。 フレーバーの設定は、選択したイメージで指定されたディスクおよびメモリーサイズの最小要 件を満たす必要があります。そうでないと、インスタンスの起動に失敗します。
- 必要なネットワークが利用可能である。ネットワークの作成方法の詳細は、ネットワークガイ ド の [ネットワークの作成](https://access.redhat.com/documentation/ja-jp/red_hat_openstack_platform/17.0/html/networking_guide/common-network-tasks_rhosp-network#create-network_common-network-tasks) を参照してください。

<span id="page-15-2"></span>5.2. イメージからのインスタンスの作成

ブートソースとしてイメージを使用して、インスタンスを作成することができます。

#### 手順

1. インスタンスが要求するハードウェアプロファイルを持つフレーバーの名前または ID を取得し ます。

\$ openstack flavor list

注記

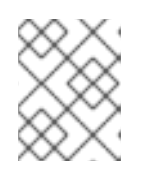

イメージが正常に起動するのに十分なサイズを持つフレーバーを選択します。そ うでないと、インスタンスの起動に失敗します。

2. インスタンスが要求するソフトウェアプロファイルを持つイメージの名前または ID を取得しま す。

\$ openstack image list

必要なイメージが利用できない場合は、新しいイメージをダウンロードまたは作成できます。 クラウドイメージの作成またはダウンロードの方法は、[イメージの作成](https://access.redhat.com/documentation/ja-jp/red_hat_openstack_platform/17.0/html/creating_and_managing_images/assembly_managing-images_osp#proc_creating-images_managing-images) を参照してください。

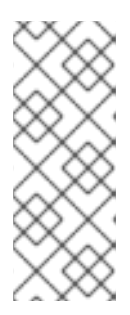

#### 注記

26 を超えるボリュームをインスタンスにアタッチする必要がある場合は、イン スタンスの作成に使用するイメージに以下のプロパティーが必要です。

- **hw\_scsi\_model=virtio-scsi**
- **hw\_disk\_bus=scsi**
- 3. インスタンスを接続するネットワークの名前または ID を取得します。

\$ openstack network list

4. インスタンスを作成します。

\$ openstack server create --flavor <flavor> \ --image <image> --network <network> \ --wait myInstanceFromImage

- <flavor> を、ステップ1で取得したフレーバーの名前または ID に置き換えてください。
- **<image>** を、ステップ 2 で取得したイメージの名前または ID に置き換えてください。
- <network> を、ステップ3 で取得したネットワークの名前または ID に置き換えてくださ い。必要に応じて、**--network** オプションを複数回使用して、インスタンスを複数のネット ワークに接続することができます。

# <span id="page-16-0"></span>5.3. ブート可能なボリュームからのインスタンスの作成

ブートソースとしてブート可能なボリュームを使用して、インスタンスを作成することができます。障 害発生時にインスタンスデータの可用性を改善する必要がある場合は、ボリュームからインスタンスを ブートします。

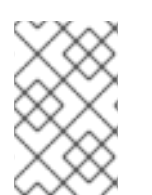

### 注記

インスタンスディスクのデータにブロックストレージボリュームを使用する場合、ブ ロックストレージボリュームは、インスタンスが新規ボリュームの作成を要求する新規 イメージで再ビルドされる場合でも、インスタンスの再ビルド後に維持されます。

手順

1. インスタンスが要求するソフトウェアプロファイルを持つイメージの名前または ID を取得しま す。

\$ openstack image list

必要なイメージが利用できない場合は、新しいイメージをダウンロードまたは作成できます。 クラウドイメージの作成またはダウンロードの方法は、[イメージの作成](https://access.redhat.com/documentation/ja-jp/red_hat_openstack_platform/17.0/html/creating_and_managing_images/assembly_managing-images_osp#proc_creating-images_managing-images) を参照してください。

### 注記

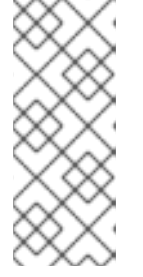

26 を超えるボリュームをインスタンスにアタッチする必要がある場合は、イン スタンスの作成に使用するイメージに以下のプロパティーが必要です。

- **hw\_scsi\_model=virtio-scsi**
- **hw\_disk\_bus=scsi**
- 2. イメージからブート可能なボリュームを作成します。

\$ openstack volume create --image <image> \ --size <size\_gb> --bootable myBootableVolume

- <image> を、ステップ1で取得したボリュームに書き込むイメージの名前または ID に置き 換えてください。
- <size\_gb> をボリュームのサイズ (GB 単位) に置き換えます。
- 3. インスタンスが要求するハードウェアプロファイルを持つフレーバーの名前または ID を取得し ます。

\$ openstack flavor list

4. インスタンスを接続するネットワークの名前または ID を取得します。

\$ openstack network list

5. ブート可能なボリュームでインスタンスを作成します。

\$ openstack server create --flavor <flavor> \ --volume myBootableVolume --network <network> \ --wait myInstanceFromVolume

- <flavor> を、ステップ3 で取得したフレーバーの名前または ID に置き換えてください。
- <network> を、ステップ 4 で取得したネットワークの名前または ID に置き換えてくださ い。必要に応じて、**--network** オプションを複数回使用して、インスタンスを複数のネット ワークに接続することができます。

# <span id="page-17-0"></span>5.4. SR-IOV ネットワークインターフェイスを持つインスタンスの作成

Single Root I/O Virtualization (SR-IOV) ネットワークインターフェイスを持つインスタンスを作成する には、必要な SR-IOV ポートを作成する必要があります。

# 手順

1. インスタンスが要求するハードウェアプロファイルを持つフレーバーの名前または ID を取得し ます。

\$ openstack flavor list

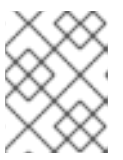

注記

イメージが正常に起動するのに十分なサイズを持つフレーバーを選択します。そ うでないと、インスタンスの起動に失敗します。

ヒント

必要なポリシーを持つフレーバーを選択して、PCI パススルーデバイスおよび SR-IOV イン ターフェイス用にインスタンスに適用される NUMA アフィニティーポリシーを指定することが できます。使用可能なポリシーの詳細は、インスタンス作成のための Compute サービスの設 定 ガイドの [フレーバーメタデータ](https://access.redhat.com/documentation/ja-jp/red_hat_openstack_platform/17.0/html/configuring_the_compute_service_for_instance_creation/assembly_creating-flavors-for-launching-instances_instance-flavors#ref_flavor-metadata_instance-flavors) の インスタンス PCI NUMA アフィニティーポリシーを参 照してください。NUMA アフィニティーポリシーが指定されたフレーバーを選択する場合に は、使用するイメージには同じ NUMA アフィニティーポリシーが設定されているか、NUMA アフィニティーポリシーが設定されていない必要があります。

2. インスタンスが要求するソフトウェアプロファイルを持つイメージの名前または ID を取得しま す。

### \$ openstack image list

必要なイメージが利用できない場合は、新しいイメージをダウンロードまたは作成できます。 クラウドイメージの作成またはダウンロードの方法は、[イメージの作成](https://access.redhat.com/documentation/ja-jp/red_hat_openstack_platform/17.0/html/creating_and_managing_images/assembly_managing-images_osp#proc_creating-images_managing-images) を参照してください。

### ヒント

必要なポリシーを持つイメージを選択して、PCI パススルーデバイスおよび SR-IOV インター フェイス用にインスタンスに適用される NUMA アフィニティーポリシーを指定することができ ます。使用可能なポリシーの詳細は、インスタンス作成のための Compute サービスの設定 ガ イドの [フレーバーメタデータ](https://access.redhat.com/documentation/ja-jp/red_hat_openstack_platform/17.0/html/configuring_the_compute_service_for_instance_creation/assembly_creating-flavors-for-launching-instances_instance-flavors#ref_flavor-metadata_instance-flavors) の インスタンス PCI NUMA アフィニティーポリシーを参照して ください。NUMA アフィニティーポリシーが指定されたイメージを選択する場合には、使用す るフレーバーには同じ NUMA アフィニティーポリシーが設定されているか、NUMA アフィニ ティーポリシーが設定されていない必要があります。

3. インスタンスを接続するネットワークの名前または ID を取得します。

\$ openstack network list

4. SR-IOV インターフェイスに必要なポート種別を作成します。

\$ openstack port create --network <network> \ --vnic-type <vnic\_type> mySriovPort

- **<network>** を、ステップ 3 で取得したネットワークの名前または ID に置き換えてくださ い。
- <**vnic type>** を以下の値のいずれかに置き換えます。
	- **direct**: ダイレクトモードの SR-IOV Virtual Function (VF) ポートを作成します。
	- **direct-physical**: ダイレクトモードの SR-IOV Physical Function (PF) ポートを作成しま す。
	- **macvtap**: MacVTap を使用して virtio インターフェイスをインスタンスに公開する間接 モードの SR-IOV VF ポートを作成します。

5. インスタンスを作成します。

\$ openstack server create --flavor <flavor> \  $-$ image <image>  $-$ -port <port>  $\setminus$ --wait mySriovInstance

- <flavor> を、ステップ1で取得したフレーバーの名前または ID に置き換えてください。
- <image> を、ステップ2 で取得したイメージの名前または ID に置き換えてください。
- <port> を、ステップ 4 で作成したポートの名前または ID に置き換えてください。

# <span id="page-19-0"></span>5.5. ポート上での NUMA アフィニティーを持つインスタンスの作成

ポートで NUMA アフィニティーを使用してインスタンスを作成するには、必要な NUMA アフィニ ティーポリシーを使用してポートを作成し、インスタンスの作成時にポートを指定します。

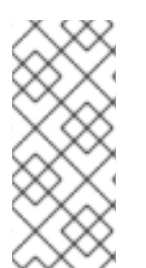

# 注記

ポート NUMA アフィニティーポリシーは、フレーバー、イメージ、および PCI NUMA アフィニティーポリシーよりも優先されます。クラウド Operator は、PCI パススルーデ バイスごとにデフォルトの NUMA アフィニティーポリシーを設定できます。インスタン スのフレーバー、イメージ、またはポートを使用して、インスタンスに適用されるデ フォルトの NUMA アフィニティーポリシーをオーバーライドできます。

### 前提条件

- **port-numa-affinity-policy** 拡張機能はクラウドプラットフォームで有効にする必要がありま す。
- サービスプラグインは Networking サービス (neutron) で設定する必要があります。

### 手順

1. 必要な NUMA アフィニティーポリシーでポートを作成します。

\$ openstack port create --network <network> \ [--numa-policy-required | --numa-policy-preferred | --numa-policy-legacy] \ myNUMAAffinityPort

- **<network>** は、インスタンスを接続するテナントネットワークの名前または ID に置き換え ます。
- 次のいずれかのオプションを使用して、ポートに適用する NUMA アフィニティーポリシー を指定します。
	- **--numa-policy-required** このポートのスケジューリングに必要な NUMA アフィニ ティーポリシー。
	- **--numa-policy-preferred** このポートのスケジューリング用に優先される NUMA ア フィニティーポリシー。
	- **--numa-policy-legacy** レガシーモードを使用してこのポートをスケジュールする NUMA アフィニティーポリシー。

2. インスタンスを作成します。

\$ openstack server create --flavor <flavor> \ --image <image> --port <port> \ --wait myNUMAAffinityInstance

- **<flavor>** は、インスタンスに必要なハードウェアプロファイルを持つフレーバーの名前ま たは ID に置き換えます。
- **<image>** は、インスタンスに必要なソフトウェアプロファイルを含むイメージの名前また は ID に置き換えます。
- <port>は、ステップ1で作成したポートの名前または ID に置き換えてください。

# <span id="page-20-0"></span>5.6. 関連情報

● [カスタムインスタンスの作成](#page-50-1)

# 第6章 最小帯域幅 QOS を確保したインスタンスの作成

<span id="page-21-0"></span>Quality of Service (QoS) ポリシーを使用して、最小帯域幅の確保を要求するインスタンスを作成するこ とができます。

QoS ポリシーと最小帯域幅を確保するルールの組み合わせは、特定の物理ネットワーク上のポートに割 り当てられます。設定したポートを使用するインスタンスを作成する場合、Compute のスケジューリ ングサービスは、この要求を満たすインスタンス用ホストを選択します。Compute のスケジューリン グサービスは、インスタンスをデプロイするホストを選択する前に、他のインスタンスが各物理イン ターフェイス上に確保する帯域幅を Placement サービスに問い合わせます。

#### 制限/制約

- 新規インスタンスの作成時にのみ、最小帯域幅を確保する QoS ポリシーを割り当てることがで きます。Compute サービスがインスタンス用リソースの使用状況を更新するのは作成または移 動操作時だけなので、すでに動作中のインスタンスに最小帯域幅を確保する QoS ポリシーを割 り当てることはできません。つまり、インスタンスで利用可能な最小帯域幅を保証することは できません。
- 最小帯域幅を確保する QoS ポリシーなど、リソース要求が設定されたポートを使用するインス タンスのライブマイグレーションを行うことはできません。ポートにリソース要求が設定され ているかどうかを確認するには、以下のコマンドを実行します。

\$ openstack port show <port\_name/port\_id>

### 前提条件

● 最小帯域幅ルールの QoS ポリシーを利用することができる。詳細は、ネットワーキングガイド の Quality of Service (QoS) [ポリシーの設定](https://access.redhat.com/documentation/ja-jp/red_hat_openstack_platform/17.0/html/networking_guide/config-qos-policies_rhosp-network) を参照してください。

### 手順

1. 利用可能な QoS ポリシーをリスト表示します。

(overcloud)\$ openstack network qos policy list

----------------------------------------------------------------+ | ID | Name | Shared | Default | Project ----------------------------------------------------------------+ | 6d771447-3cf4-4ef1-b613-945e990fa59f | policy2 | True | False | ba4de51bf7694228a350dd22b7a3dc24 | | 78a24462-e3c1-4e66-a042-71131a7daed5 | policy1 | True | False | ba4de51bf7694228a350dd22b7a3dc24 | | b80acc64-4fc2-41f2-a346-520d7cfe0e2b | policy0 | True | False | ba4de51bf7694228a350dd22b7a3dc24 | ----------------------------------------------------------------+

2. 利用可能な各ポリシーのルールを確認して、必要な最小帯域幅に関するものを特定します。

(overcloud)\$ openstack network qos policy show policy0

----------------------------------------------------------------------------------------------------+ | Field | Value | International later was also been leader to be a later was also been leader to be a later was

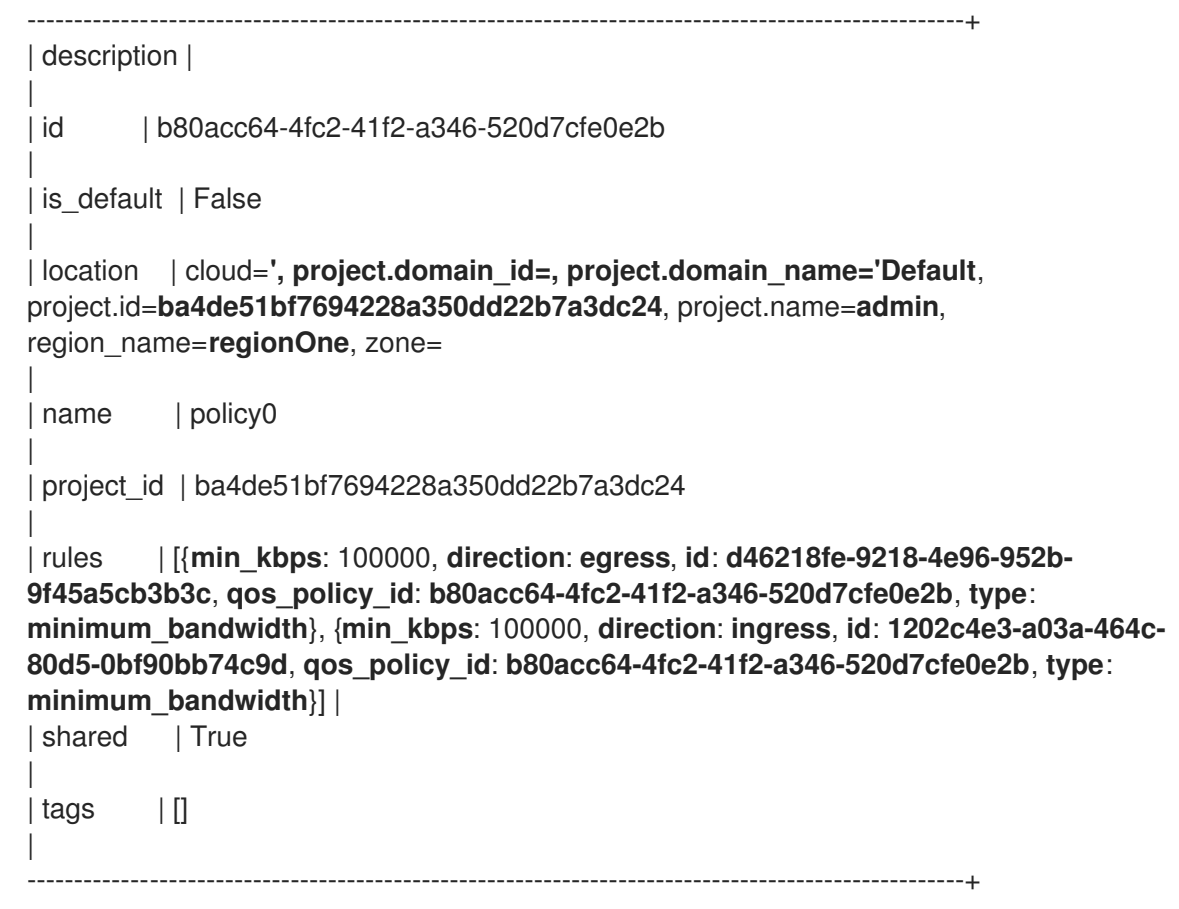

3. 適切なポリシーからポートを作成します。

(overcloud)\$ openstack port create port-normal-qos --network net0 --qos-policy policy0

4. 使用する NIC ポートを指定して、インスタンスを作成します。

\$ openstack server create --flavor cirros256 --image cirros-0.3.5-x86\_64-disk --nic portid=port-normal-qos --wait qos\_instance

出力の ACTIVE ステータスは、要求された最小帯域幅を保証できるホストにインスタンスが正 常に作成されていることを示しています。

# <span id="page-22-0"></span>6.1. インスタンスからの最小帯域幅を確保する QOS の削除

インスタンスから最小帯域幅を確保する QoS ポリシーの制約を外す場合、インターフェイスの割り当 てを解除することができます。

### 手順

● インターフェイスの割り当てを解除するには、以下のコマンドを入力します。

\$ openstack server remove port <vm\_name|vm\_id> <port\_name|port\_id>

# <span id="page-23-0"></span>第7章 VDPA インターフェイスを使用したインスタンスの作成

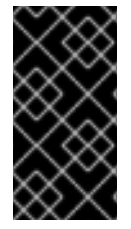

### 重要

この機能は、本リリースでは テクノロジープレビュー として提供しているため、Red Hat では全面的にはサポートしていません。これは、テスト用途にのみご利用いただく 機能です。実稼働環境にはデプロイしないでください。テクノロジープレビュー機能に ついての詳細は、[対象範囲の詳細](https://access.redhat.com/ja/support/offerings/production/scope_moredetail) を参照してください。

VDPA の vNIC タイプを持つインスタンスのポートをリクエストすることで、VDPA インターフェイス を持つインスタンスを作成できます。

#### 制限

- VDPA インターフェイスを持つインスタンスを一時停止、ライブマイグレーション、延期、ま たは退避することはできません。
- VDPA インターフェイスをインスタンスから切り離してからインスタンスに再接続することは できません。

### 手順

1. 物理ネットワークにマップされるネットワークを作成します。

\$ openstack network create vdpa\_network \ --provider-physical-network tenant \ --provider-network-type vlan \ --provider-segment 1337

2. ネットワークのサブネットを作成します。

```
$ openstack subnet create vdpa_subnet \
--network vdpa_net1 \
--subnet-range 192.0.2.0/24 \
--dhcp
```
3. VDPA 対応の NIC からポートを作成します。

\$ openstack port create vdpa\_direct\_port \ --network vdpa\_network \ --vnic-type vdpa \

4. 使用する NIC ポートを指定して、インスタンスを作成します。

\$ openstack server create vdpa\_instance \ --flavor cirros256 --image cirros-0.3.5-x86\_64-disk \ --nic port-id=vdpa\_direct\_port --wait

出力の "ACTIVE" ステータスは、要求された VDPA インターフェイスを提供できるホスト上に インスタンスが正常に作成されたことを示します。

# 第8章 インスタンスの更新

<span id="page-24-0"></span>永続ボリュームストレージ、ネットワークインターフェイス、パブリック IP アドレスなど、追加のリ ソースを実行中のインスタンスに追加および削除できます。インスタンスのメタデータとインスタンス が属するセキュリティーグループを更新することもできます。

# <span id="page-24-1"></span>8.1. インスタンスへのネットワークの接続

稼働中のインスタンスにネットワークを接続することができます。インスタンスにネットワークを接続 すると、Compute サービスはインスタンス用にネットワーク上にポートを作成します。デフォルトの セキュリティーグループを使用し、ネットワーク上にサブネットが1つだけある場合には、ネットワー クを使用してネットワークインターフェイスをインスタンスに接続します。

#### 手順

1. 利用可能なネットワークを特定し、インスタンスに接続するネットワークの名前または ID をメ モします。

(overcloud)\$ openstack network list

必要なネットワークが利用できない場合は、新規ネットワークを作成します。

(overcloud)\$ openstack network create <network>

2. インスタンスにネットワークを接続します。

\$ openstack server add network <instance> <network>

- <instance> を、ネットワークを接続するインスタンスの名前または ID に置き換えてくだ さい。
- **<network>** をインスタンスに接続するネットワークの名前または ID に置き換えてくださ い。

#### 関連情報

- Command Line Interface Referenceの [openstack](https://access.redhat.com/documentation/ja-jp/red_hat_openstack_platform/17.0/html/command_line_interface_reference/network#network_create) network create コマンド。
- ネットワークガイドの[ネットワークの作成。](https://access.redhat.com/documentation/ja-jp/red_hat_openstack_platform/17.0/html/networking_guide/common-network-tasks_rhosp-network#create-network_common-network-tasks)

# <span id="page-24-2"></span>8.2. インスタンスからのネットワークの切断

インスタンスからネットワークを切断することができます。

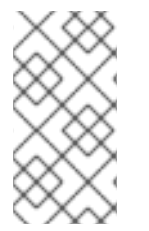

#### 注記

ネットワークを切断すると、すべてのネットワークポートが切断されます。インスタン スにネットワーク上の複数ポートがあり、それらのポートの1つだけを接続解除する必 要がある場合は、[インスタンスからのポートの切断](#page-26-0) の手順に従い、ポートの接続を解除 します。

手順

1. インスタンスに接続されているネットワークを特定します。

(overcloud)\$ openstack server show <instance>

2. インスタンスからネットワークを切断します。

\$ openstack server remove network <instance> <network>

- <instance> を、ネットワークを削除するインスタンスの名前または ID に置き換えてくだ さい。
- **<network>** をインスタンスから削除するネットワークの名前または ID に置き換えてくださ い。

# <span id="page-25-0"></span>8.3. インスタンスへのポートの接続

ポートを使用して、実行中のインスタンスにネットワークインターフェイスを接続することができま す。ポートは、一度に 1 つのインスタンスにしか接続できません。カスタムセキュリティーグループを 使用する場合や、ネットワークに複数のサブネットがある場合には、ポートを使用してインスタンスに ネットワークインターフェイスを接続します。

### ヒント

ネットワークを使用してネットワークインターフェイスを接続すると、ポートは自動的に作成されま す。詳しくは、[インスタンスへのネットワークの接続](#page-24-1) を参照してください。

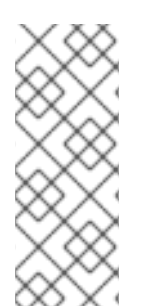

### 注記

Red Hat OpenStack Platform (RHOSP) は、インスタンスごとに最大 24 のインターフェ イスを提供します。デフォルトでは、最大 16 個の PCIe デバイスをインスタンスに追加 した後に、インスタンスを再起動しなければ、さらにデバイスを追加できません。 RHOSP 管理者は **NovaLibvirtNumPciePorts** パラメーターを使用して、インスタンスに 追加できる PCIe デバイスの数を設定できます。これにより、デバイスを追加するために インスタンスの再起動が必要になります。

### 前提条件

● SR-IOV vNIC を使用してポートをインスタンスに接続する場合、適切な物理ネットワーク上の ホストに空き SR-IOV デバイスが必要であり、インスタンスには空き PCIe スロットが必要で す。

### 手順

1. インスタンスにアタッチするポートを作成します。

\$ openstack port create --network <network> [--vnic-type <vnic-type>] <port>

- **<network> を、ポートを作成するネットワークの名前または ID に置き換えてください。**
- オプション: SR-IOV ポートを作成するには、**<vnic-type>** を次のいずれかの値に置き換え ます。
	- **direct**: ダイレクトモードの SR-IOV Virtual Function (VF) ポートを作成します。
- **direct-physical**: ダイレクトモードの SR-IOV Physical Function (PF) ポートを作成しま す。
- **macvtap** : MacVTap デバイスを介してインスタンスに接続される SR-IOV ポートを作 成します。
- <port>を、インスタンスに接続するポートの名前または ID に置き換えてください。
- 2. インスタンスにポートを接続します。

\$ openstack server add port <instance> <port>

- <instance> を、ポートを接続するインスタンスの名前または ID に置き換えてください。
- <port>を、インスタンスに接続するポートの名前または ID に置き換えてください。
- 3. ポートがインスタンスにアタッチされていることを確認します。

\$ openstack port list --device-id <instance\_UUID>

**<instance\_UUID>** は、ポートをアタッチしたインスタンスの UUID に置き換えます。

#### 関連情報

● コマンドラインインターフェイスリファレンス の [openstack](https://access.redhat.com/documentation/ja-jp/red_hat_openstack_platform/17.0/html/command_line_interface_reference/port#port_create) port create コマンド

<span id="page-26-0"></span>8.4. インスタンスからのポートの切断

インスタンスからポートを切断することができます。

#### 手順

1. インスタンスに接続されているポートを特定します。

(overcloud)\$ openstack server show <instance>

2. インスタンスからポートを切断します。

\$ openstack server remove port <instance> <port>

- **<instance>** を、ポートを削除するインスタンスの名前または ID に置き換えてください。
- <port> をインスタンスから削除するポートの名前または ID に置き換えてください。

### <span id="page-26-1"></span>8.5. インスタンスへのボリュームの接続

永続ストレージ用にインスタンスにボリュームを接続することができます。ボリュームがマルチアタッ チボリュームとして設定されていない限り、ボリュームは一度に1つのインスタンスにしか接続するこ とができません。マルチ接続ボリュームの作成の詳細は、[複数のインスタンスに接続できるボリューム](https://access.redhat.com/documentation/ja-jp/red_hat_openstack_platform/17.0/html/storage_guide/assembly_performing-advanced-operations-with-block-storage_configuring-cinder#assembly_creating-multiattach-volumes_cinder-advanced) を参照してください。

#### 前提条件

- **●** マルチアタッチボリュームをアタッチするために、環境変数 OS\_COMPUTE\_API\_VERSION を 2.60 以降に設定する。
- インスタンスは完全に稼働しているか、完全に停止しています。インスタンスが起動中または シャットダウン中の場合、インスタンスにボリュームをアタッチできません。
- 26 を超えるボリュームをインスタンスにアタッチするには、インスタンスの作成に使用するイ メージに以下のプロパティーが必要です。
	- **hw\_scsi\_model=virtio-scsi**
	- **hw\_disk\_bus=scsi**

### 手順

1. 利用可能なボリュームを特定し、インスタンスに接続するボリュームの名前または ID をメモし ます。

(overcloud)\$ openstack volume list

2. インスタンスにボリュームを接続します。

\$ openstack server add volume <instance> <volume>

- **<instance>** を、ボリュームを接続するインスタンスの名前または ID に置き換えてくださ い。
- **<volume>** を、インスタンスに接続するボリュームの名前または ID に置き換えてくださ い。

### 注記

コマンドが次のエラーを返した場合、インスタンスにアタッチするために選 択したボリュームはマルチアタッチであるため、Compute API バージョン 2.60 以降を使用する必要があります。

Multiattach volumes are only supported starting with compute API version 2.60. (HTTP 400) (Request-ID: req-3a969c31-e360-4c79-a403- 75cc6053c9e5)

インスタンスにボリュームを追加するときに、環境変数 **OS COMPUTE API VERSION=2.72** を設定するか、--os-compute-api**version** 引数を含めることができます。

\$ openstack --os-compute-api-version 2.72 server add volume <instance> <volume>

**--os-compute-api-version 2.20** 以降を指定して、ステータスが **SHELVED** または **SHELVED\_OFFLOADED** のインスタンスにボリュームを追加します。

3. ボリュームがインスタンスにアタッチされていることを確認します。

п

ヒント

\$ openstack volume show <volume> **<volume>** は、表示するボリュームの名前または ID に置き換えます。 出力例: +-----------------------------------------------------+----------------------+---------+-----+---------------- -------------------------------------------------------------------------------+ | ID | Name | Status | Size| Attached to +-----------------------------------------------------+---------------------+---------+------+---------------- -----------------------------------------------------------------------------+ | f3fb92f6-c77b-429f-871d-65b1e3afa750 | volMultiattach | in-use | 50 | Attached to instance1 on /dev/vdb Attached to instance2 on /dev/vdb | +-----------------------------------------------------+----------------------+---------+-----+----------------

-------------------------------------------------------------------------------+

# <span id="page-28-0"></span>8.6. インスタンスに接続されているボリュームの表示

特定のインスタンスに接続されているボリュームを表示できます。

#### 前提条件

**python-openstackclient 5.5.0** を使用しています。

#### 手順

インスタンスに接続されているボリュームをリスト表示します。  $\bullet$ 

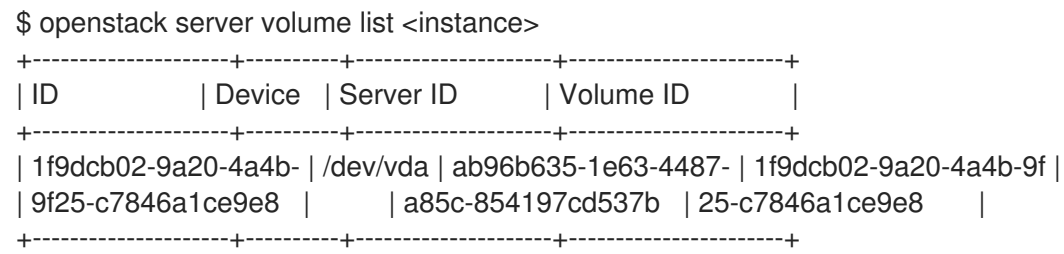

# <span id="page-28-1"></span>8.7. インスタンスからのボリュームの切断

インスタンスからボリュームを切断することができます。

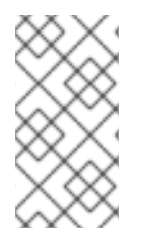

# 注記

ネットワークを切断すると、すべてのネットワークポートが切断されます。インスタン スにネットワーク上の複数ポートがあり、それらのポートの1つだけを接続解除する必 要がある場合は、[インスタンスからのポートの切断](#page-26-0) の手順に従い、ポートの接続を解除 します。

#### 前提条件

● インスタンスは完全に稼働しているか、完全に停止しています。インスタンスが起動中または シャットダウン中の場合、インスタンスからボリュームを切り離すことはできません。

### 手順

1. インスタンスに接続されているボリュームを特定します。

(overcloud)\$ openstack server show <instance>

2. インスタンスからボリュームを切断します。

\$ openstack server remove volume <instance> <volume>

- <instance> を、ボリュームを削除するインスタンスの名前または ID に置き換えてくださ い。
- <volume> をインスタンスから削除するボリュームの名前または ID に置き換えてくださ い。

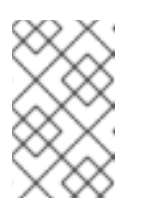

### 注記

**--os-compute-api-version 2.20** 以降を指定して、ステータスが **SHELVED** または **SHELVED\_OFFLOADED** のインスタンスからボリュームを削除しま す。

# 第9章 インスタンスへのパブリックアクセスの提供

<span id="page-30-0"></span>新規インスタンスには、インスタンスが割り当てられるネットワークの固定 IP アドレスを持つポート が自動的に割り当てられます。この IP アドレスはプライベートであり、インスタンスが削除されるま でインスタンスに永続的に関連付けられます。インスタンス間の通信には、固定 IP アドレスが使用さ れます。

パブリックインスタンスを共有外部ネットワークに直接接続することができます。この場合、パブリッ ク IP アドレスがインスタンスに直接割り当てられます。これは、プライベートクラウドで操作してい る場合に便利です。

また、外部プロバイダーネットワークへのルーティング接続が設定されているプロジェクトネットワー クを介して、インスタンスへのパブリックアクセスを提供することもできます。パブリッククラウドで 作業する場合や、パブリック IP アドレスが制限されている場合、これが望まれる方法です。プロジェ クトネットワークを通じてパブリックアクセスを提供するには、プロジェクトネットワークを外部ネッ トワークに設定されたゲートウェイを持つルーターに接続する必要があります。外部トラフィックがイ ンスタンスに到達するためには、クラウドユーザーは Floating IP アドレスをそのインスタンスに関連 付ける必要があります。

インスタンスへのアクセスおよびインスタンスからのアクセスを提供するには、共有外部ネットワーク またはルーティング対応プロバイダーネットワークに接続されているかどうかに関わらず、SSH、 ICMP、HTTP などの必要なプロトコルにセキュリティーグループルールを設定する必要があります。 また、インスタンスにリモートでアクセスできるように、作成時にキーペアをインスタンスに渡す必要 もあります。

# <span id="page-30-1"></span>9.1. 前提条件

- 外部ネットワークには、Floating IP アドレスを提供するサブネットが必要です。
- プロジェクトネットワークが、ゲートウェイとして外部ネットワークが設定されたルーターに 接続されている必要があります。

# <span id="page-30-2"></span>9.2. セキュリティーグループとキーペアを使用したインスタンスアクセスの セキュリティー保護

セキュリティーグループとは、インスタンスへの/からのネットワークおよびプロトコルアクセスを制 御する IP フィルタールールのセットで、たとえば、ICMP によりインスタンスへの ping 送信が可能 で、SSH によりインスタンスへの接続が可能となります。セキュリティーグループルールは、プロジェ クト内のすべてのインスタンスに適用されます。

すべてのプロジェクトには、**default** という名前のデフォルトセキュリティーグループがあり、これ は、インスタンスにセキュリティーグループを指定しない場合に使用されます。デフォルトでは、デ フォルトのセキュリティーグループは、すべての送信トラフィックを許可し、同じセキュリティーグ ループのインスタンス以外のソースからの着信トラフィックをすべて拒否します。デフォルトのセキュ リティーグループにルールを追加するか、プロジェクト用に新規セキュリティーグループを作成できま す。インスタンスの作成時に1つ以上のセキュリティーグループをインスタンスに適用できます。セ キュリティーグループを実行中のインスタンスに適用するには、セキュリティーグループをインスタン スに接続されているポートに適用します。

# 注記

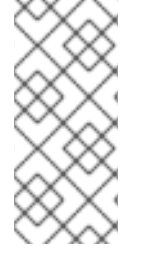

インスタンスの作成中に、ロールベースのアクセス制御 (RBAC) 共有セキュリティーグ ループをインスタンスに直接適用することはできません。RBAC 共有セキュリティーグ ループをインスタンスに適用するには、最初にポートを作成し、共有セキュリティーグ ループをそのポートに適用してから、そのポートをインスタンスに割り当てる必要があ ります[。セキュリティーグループのポートへの追加](https://access.redhat.com/documentation/ja-jp/red_hat_openstack_platform/17.0/html/creating_and_managing_instances/index#adding-a-security-group-to-a-port_instances) を参照してください。

キーペアは、インスタンスへのリモートアクセスを有効にするために起動時にインスタンスに挿入され る SSH または x509 認証情報です。RHOSP で新規キーペアを作成するか、既存のキーペアをインポー トできます。各ユーザーには、少なくとも 1 つのキーペアが必要です。キーペアは複数のインスタンス に使用できます。

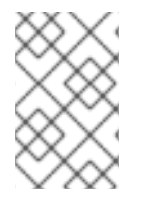

### 注記

プロジェクト内のユーザーとキーペアを共有することはできません。各キーペアはプロ ジェクトではなくキーペアを作成またはインポートした個々のユーザーに属するためで す。

9.2.1. セキュリティーグループの作成

新規セキュリティーグループを作成して、プロジェクト内のインスタンスおよびポートに適用できま す。

### 手順

1. (オプション) 必要なセキュリティーグループが存在しないことを確認するには、利用可能なセ キュリティーグループとそのルールを確認します。

\$ openstack security group list \$ openstack security group rule list <sec\_group>

- <sec group> を、利用可能なセキュリティーグループのリストから取得したセキュリ ティーグループの名前または ID に置き換えてください。
- 2. セキュリティーグループを作成します。

\$ openstack security group create mySecGroup

3. セキュリティーグループにルールを追加します。

```
$ openstack security group rule create --protocol <protocol> \
[--dst-port <port-range>] \
[--remote-ip <ip-address> | --remote-group <group>] \
[--ingress | --egress] mySecGroup
```
- <protocol> を、インスタンスとの通信に許可するプロトコルの名前に置き換えます。
- (オプション)<port-range> を、プロトコル用に開く送信先ポートまたはポート範囲に置き 換えます。IP プロトコル (TCP、UDP、および SCTP) には必須です。指定されたプロトコ ルに対するすべてのポートを許可するには、**-1** に設定します。
- (オプション) 指定した IP アドレスからのアクセスのみを許可するには、**--remote-ip** を使 用してリモート IP アドレスブロックを指定するか、**--remote-group** を使用して、ルール

がリモートグループのメンバーであるインターフェイスからのパケットにのみ適用される ことを指定します。**--remote-ip** を使用する場合は、**<ip-address>** をリモート IP アドレス ブロックに置き換えます。CIDR 表記を使用できます。**--remote-group** を使用する場合 は、**<group>** を既存のセキュリティーグループの名前または ID に置き換えてください。い ずれのオプションも指定されない場合は、リモート IP アクセス範囲のデフォルトは IPv4 が **0.0.0.0/0**、IPv6 が **::/0** なので、すべてのアドレスにアクセスが許可されます。

- プロトコルルールが適用されるネットワークトラフィックの方向、つまり受信 (**ingress**) ま たは送信 (**egress**) のいずれかを指定します。指定されない場合、デフォルトは **ingress** に 設定されます。
- 4. インスタンスへのアクセスを許可するすべてのプロトコルに対してルールが作成されるまで、 ステップ 3 を繰り返します。以下の例では、セキュリティーグループ **mySecGroup** のインス タンスへの SSH 接続を許可するルールを作成します。

\$ openstack security group rule create --protocol tcp \ --dst-port 22 mySecGroup

9.2.2. セキュリティーグループルールの更新

アクセス可能なセキュリティーグループのルールを更新できます。

### 手順

1. ルールを更新するセキュリティーグループの名前または ID を取得します。

\$ openstack security group list

- 2. セキュリティーグループに適用する必要があるルールを決定します。
- 3. セキュリティーグループにルールを追加します。

\$ openstack security group rule create --protocol <protocol> \ [--dst-port <port-range>] \ [--remote-ip <ip-address> | --remote-group <group>] \ [--ingress | --egress] <group\_name>

- <protocol> を、インスタンスとの通信に許可するプロトコルの名前に置き換えます。
- (オプション)<port-range> を、プロトコル用に開く送信先ポートまたはポート範囲に置き 換えます。IP プロトコル (TCP、UDP、および SCTP) には必須です。指定されたプロトコ ルに対するすべてのポートを許可するには、**-1** に設定します。
- (オプション) 指定した IP アドレスからのアクセスのみを許可するには、**--remote-ip** を使 用してリモート IP アドレスブロックを指定するか、**--remote-group** を使用して、ルール がリモートグループのメンバーであるインターフェイスからのパケットにのみ適用される ことを指定します。**--remote-ip** を使用する場合は、**<ip-address>** をリモート IP アドレス ブロックに置き換えます。CIDR 表記を使用できます。**--remote-group** を使用する場合 は、**<group>** を既存のセキュリティーグループの名前または ID に置き換えてください。い ずれのオプションも指定されない場合は、リモート IP アクセス範囲のデフォルトは IPv4 が **0.0.0.0/0**、IPv6 が **::/0** なので、すべてのアドレスにアクセスが許可されます。
- プロトコルルールが適用されるネットワークトラフィックの方向、つまり受信 (**ingress**) ま たは送信 (**egress**) のいずれかを指定します。指定されない場合、デフォルトは **ingress** に 設定されます。
- <span id="page-33-0"></span>● **<group\_name>** を、ルールを適用するセキュリティーグループの名前または ID に置き換 えてください。
- 4. インスタンスへのアクセスを許可するすべてのプロトコルに対してルールが作成されるまで、 ステップ 3 を繰り返します。以下の例では、セキュリティーグループ **mySecGroup** のインス タンスへの SSH 接続を許可するルールを作成します。

\$ openstack security group rule create --protocol tcp \ --dst-port 22 mySecGroup

9.2.3. セキュリティーグループルールの削除

セキュリティーグループからルールを削除できます。

手順

1. ルールが適用されるセキュリティーグループを特定します。

\$ openstack security group list

2. セキュリティーグループに関連付けられたルールの ID を取得します。

\$ openstack security group show <sec-group>

3. ルールを削除します。

\$ openstack security group rule delete <rule> [<rule> ...]

**<rule>** を、削除するルールの ID に置き換えます。削除するルールの ID のスペース区切りのリ ストを指定して、一度に複数のルールを削除できます。

<span id="page-33-1"></span>9.2.4. セキュリティーグループのポートへの追加

**default** セキュリティーグループは、代替のセキュリティーグループを指定しないインスタンスに適用 されます。別のセキュリティーグループを実行中のインスタンスのポートに適用することができます。

### 手順

1. セキュリティーグループを適用するインスタンスのポートを決定します。

\$ openstack port list --server myInstancewithSSH

2. セキュリティーグループをポートに適用します。

\$ openstack port set --security-group <sec\_group> <port>

**<sec\_group>** を、実行中のインスタンスのポートに適用するセキュリティーグループの名前ま たは ID に置き換えてください。必要に応じて、**--security-group** オプションを複数回使用し て、複数のセキュリティーグループを適用できます。

9.2.5. ポートからのセキュリティーグループの削除

<span id="page-34-1"></span><span id="page-34-0"></span>ポートからセキュリティーグループを削除するには、まずすべてのセキュリティーグループを削除して から、ポートに割り当てられたままにするセキュリティーグループを再度追加します。

#### 手順

1. ポートに関連付けられたセキュリティーグループのリストを表示し、ポートに関連付けたまま にするセキュリティーグループの ID を記録します。

\$ openstack port show <port>

2. ポートに関連付けられたセキュリティーグループをすべて削除します。

\$ openstack port set --no-security-group <port>

3. セキュリティーグループをポートに再適用します。

\$ openstack port set --security-group <sec\_group> <port>

**<sec\_group>** を、実行中のインスタンスのポートに再度適用するセキュリティーグループの ID に置き換えてください。必要に応じて、**--security-group** オプションを複数回使用して、複数 のセキュリティーグループを適用できます。

### 9.2.6. セキュリティーグループの削除

ポートに関連付けられていないセキュリティーグループを削除できます。

#### 手順

1. 削除するセキュリティーグループの名前または ID を取得します。

\$ openstack security group list

2. 利用可能なポートのリストを取得します。

\$ openstack port list

3. 各ポートで関連付けられたセキュリティーグループを確認します。

\$ openstack port show <port-uuid> -c security group ids

削除するセキュリティーグループがポートのいずれかに関連付けられている場合は、まずポー [トからそのセキュリティーグループを削除する必要があります。詳細は、ポートからのセキュ](#page-34-0) リティーグループの削除 を参照してください。

4. セキュリティーグループを削除します。

\$ openstack security group delete <group> [<group> ...]

**<group>** を削除するグループの ID に置き換えます。削除するグループの ID のスペース区切り のリストを指定して、一度に複数のグループを削除できます。

9.2.7. 新しい SSH キーペアの生成

<span id="page-35-0"></span>プロジェクト内で使用する新しい SSH キーペアを作成できます。

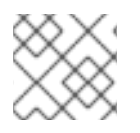

# 注記

x509 証明書を使用して、Windows インスタンス用のキーペアを作成します。

# 手順

1. キーペアを作成し、秘密鍵をローカルの **.ssh** ディレクトリーに保存します。

\$ openstack keypair create <keypair> > ~/.ssh/<keypair>.pem

**<keypair>** を新しいキーペアの名前に置き換えます。

2. 秘密鍵を保護します。

\$ chmod 600 ~/.ssh/<keypair>.pem

9.2.8. 既存の SSH キーペアのインポート

新しいキーペアの作成時に公開鍵ファイルを指定して、Red Hat OpenStack Platform (RHOSP) の外部 で作成したプロジェクトに SSH 鍵をインポートできます。

### 手順

- 1. 既存のキーファイルからキーペアを作成し、秘密鍵をローカルの **.ssh** ディレクトリーに保存し ます。
	- 既存の公開鍵ファイルからキーペアをインポートするには、以下のコマンドを入力しま す。

\$ openstack keypair create --public-key ~/.ssh/<public\_key>.pub \ <keypair> > ~/.ssh/<keypair>.pem

- **<public\_key>** を、キーペアの作成に使用する秘密鍵ファイルの名前に置き換えます。
- **<keypair>** を新しいキーペアの名前に置き換えます。
- 既存の秘密鍵ファイルからキーペアをインポートするには、以下のコマンドを入力しま す。

\$ openstack keypair create --private-key ~/.ssh/<private key> \ <keypair> > ~/.ssh/<keypair>.pem

- **<private\_key>** を、キーペアの作成に使用する秘密鍵ファイルの名前に置き換えます。
- **<keypair>** を新しいキーペアの名前に置き換えます。
- 2. 秘密鍵を保護します。

\$ chmod 600 ~/.ssh/<keypair>.pem

# 9.2.9. 関連情報

- ネットワークガイド の [セキュリティーグループ](https://access.redhat.com/documentation/ja-jp/red_hat_openstack_platform/17.0/html-single/networking_guide/index#security-groups_network-overview)
- ユーザーおよびアイデンティティー管理ガイド の [プロジェクトのセキュリティー管理。](https://access.redhat.com/documentation/ja-jp/red_hat_openstack_platform/17.0/html-single/users_and_identity_management_guide/index#con_project-security-management_managing-projects)

# <span id="page-36-0"></span>9.3. インスタンスへの FLOATING IP アドレスの割り当て

パブリックの Floating IP アドレスをインスタンスに割り当て、インターネット等のクラウド外にある ネットワークとの通信を有効にすることができます。クラウド管理者は、外部ネットワーク用の Floating IP アドレスの利用可能なプールを設定します。このプールからプロジェクトに Floating IP ア ドレスを確保してから、その Floating IP アドレスをインスタンスに割り当てることができます。

プロジェクトでは、プロジェクト内のインスタンスで使用できる Floating IP アドレスのクォータに制 限があります (デフォルトでは 50)。そのため、必要がなくなった場合、再利用するために IP アドレス を解放します。

### 前提条件

- インスタンスは、外部ネットワーク、またはゲートウェイとして外部ネットワークが設定され たルーターに接続されているプロジェクトネットワーク上になければなりません。
- インスタンスが接続する外部ネットワークには、Floating IP アドレスを提供するサブネットが 必要です。

#### 手順

1. 現在のプロジェクトに確保されている Floating IP アドレスを確認します。

\$ openstack floating ip list

使用できる Floating IP アドレスがない場合は、外部ネットワークの割り当てプールから Floating IP アドレスを現在のプロジェクトに確保します。

\$ openstack floating ip create <provider-network>

**<provider-network>** を、外部アクセスを提供するのに使用する外部ネットワークの名前または ID に置き換えてください。

#### ヒント

デフォルトでは、Floating IP アドレスは外部ネットワークのプールから無作為に確保されま す。クラウド管理者は、--floating-ip-address オプションを使用して、外部ネットワークから 特定の Floating IP アドレスを確保することができます。

2. インスタンスに Floating IP アドレスを割り当てます。

\$ openstack server add floating ip [--fixed-ip-address <ip\_address>] \ <instance> <floating\_ip>

- **<instance>** をパブリックアクセスを提供するインスタンスの名前または ID に置き換えて ください。
- <floating\_ip> を、インスタンスに割り当てる Floating IP アドレスに置き換えてください。

(オプション) **<ip\_address>** を、Floating IP を割り当てるインターフェイスの IP アドレス

- (オプション) <ip address> を、Floating IP を割り当てるインターフェイスの IP アドレス に置き換えます。デフォルトでは、Floating IP アドレスは最初のポートに割り当てられま す。
- 3. Floating IP アドレスがインスタンスに割り当てられていることを確認します。

\$ openstack server show <instance>

### 関連情報

● ネットワークガイド の Floating IP [プールの作成](https://access.redhat.com/documentation/ja-jp/red_hat_openstack_platform/17.0/html/networking_guide/common-network-tasks_rhosp-network#create-float-ip-pools_common-network-tasks)

# <span id="page-37-0"></span>9.4. インスタンスからの FLOATING IP アドレスの割り当て解除

インスタンスがパブリックアクセスを要求しなくなった場合には、インスタンスへの割り当てを解除 し、割り当てプールに戻します。

### 手順

1. インスタンスへの Floating IP アドレスの割り当てを解除します。

\$ openstack server remove floating ip <instance> <ip\_address>

- **<instance>** を、パブリックアクセスを削除するインスタンスの名前または ID に置き換え てください。
- **<floating\_ip>** をインスタンスに割り当てられた Floating IP アドレスに置き換えてくださ い。
- 2. 割り当てプールに Floating IP アドレスを解放します。

\$ openstack floating ip delete <ip\_address>

3. Floating IP アドレスが削除され、割り当てに利用できないことを確認します。

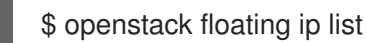

# <span id="page-37-1"></span>9.5. SSH アクセスが設定されたインスタンスの作成

インスタンスの作成時にキーペアを指定して、インスタンスへの SSH アクセスを提供することができ ます。キーペアは、起動時にインスタンスに挿入される SSH または x509 認証情報です。各プロジェク トには、少なくとも 1 つのキーペアが必要です。キーペアは、プロジェクトではなく、個々のユーザー に属します。

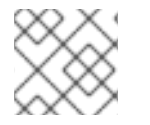

### 注記

インスタンスの作成後にキーペアをインスタンスに関連付けることはできません。

インスタンスの作成時にセキュリティーグループをインスタンスに直接適用することや、実行中のイン スタンスのポートに適用することができます。

### 注記

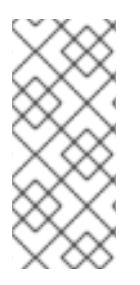

インスタンスの作成中に、ロールベースのアクセス制御 (RBAC) 共有セキュリティーグ ループを直接インスタンスに適用することはできません。RBAC 共有セキュリティーグ ループをインスタンスに適用するには、最初にポートを作成し、共有セキュリティーグ ループをそのポートに適用してから、そのポートをインスタンスに割り当てる必要があ ります[。セキュリティーグループのポートへの追加](https://access.redhat.com/documentation/ja-jp/red_hat_openstack_platform/17.0/html/creating_and_managing_instances/index#adding-a-security-group-to-a-port_instances) を参照してください。

#### 前提条件

- インスタンスに SSH [接続するのに使用できるキーペアが利用可能である。詳細は、新しい](#page-35-0) SSH キーペアの生成 を参照してください。
- インスタンスを作成するネットワークは、外部ネットワーク、またはゲートウェイとして外部 ネットワークが設定されたルーターに接続されているプロジェクトネットワークでなければな りません。詳細は、ネットワークガイド の [ルーターの追加](https://access.redhat.com/documentation/ja-jp/red_hat_openstack_platform/17.0/html/networking_guide/common-network-tasks_rhosp-network#add-router_common-network-tasks) を参照してください。
- インスタンスが接続する外部ネットワークには、Floating IP アドレスを提供するサブネットが 必要です。
- セキュリティーグループが、インスタンスへの SSH アクセスを許可する。詳細は、セキュリ [ティーグループとキーペアを使用したインスタンスアクセスのセキュリティー保護](#page-33-0) を参照して ください。
- インスタンスのベースとなっているイメージに、インスタンスに SSH 公開鍵を挿入する **cloud-init** パッケージが含まれている。
- インスタンスに割り当てるフローティング IP [アドレスが利用可能である。詳細は、インスタン](#page-36-0) スへの Floating IP アドレスの割り当て を参照してください。

#### 手順

1. インスタンスが要求するハードウェアプロファイルを持つフレーバーの名前または ID を取得し ます。

\$ openstack flavor list

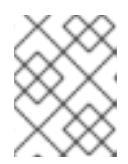

#### 注記

イメージが正常に起動するのに十分なサイズを持つフレーバーを選択します。そ うでないと、インスタンスの起動に失敗します。

2. インスタンスが要求するソフトウェアプロファイルを持つイメージの名前または ID を取得しま す。

\$ openstack image list

必要なイメージが利用できない場合は、新しいイメージをダウンロードまたは作成できます。 クラウドイメージの作成またはダウンロードの情報は、[イメージの作成](https://access.redhat.com/documentation/ja-jp/red_hat_openstack_platform/17.0/html/creating_and_managing_images/assembly_managing-images_osp#proc_creating-images_managing-images) を参照してください。

3. インスタンスを接続するネットワークの名前または ID を取得します。

\$ openstack network list

4. インスタンスにリモートでアクセスするために使用するキーペアの名前を取得します。

\$ openstack keypair list

5. SSH アクセスを設定してインスタンスを作成します。

\$ openstack server create --flavor <flavor> \ --image <image> --network <network> \ [--security-group <secgroup>] \ --key-name <keypair> --wait myInstancewithSSH

- **<flavor> を、ステップ1で取得したフレーバーの名前または ID に置き換えてください。**
- <image> を、ステップ2 で取得したイメージの名前または ID に置き換えてください。
- <network> を、ステップ3 で取得したネットワークの名前または ID に置き換えてくださ い。必要に応じて、**--network** オプションを複数回使用して、インスタンスを複数のネット ワークに接続することができます。
- (オプション) default セキュリティーグループは、代替のセキュリティーグループを指定し ないインスタンスに適用されます。インスタンスの作成時に別のセキュリティーグループ をインスタンスに直接適用することや、実行中のインスタンスのポートに適用することが できます。インスタンスの作成時に別のセキュリティーグループを指定するには、**- security-group** オプションを使用します。実行中のインスタンスのポートにセキュリ ティーグループを追加する方法は、[セキュリティーグループのポートへの追加](#page-33-1) を参照して ください。
- <**keypair>** を、ステップ4 で取得したキーペアの名前または ID に置き換えてください。
- 6. インスタンスに Floating IP アドレスを割り当てます。

\$ openstack server add floating ip myInstancewithSSH <floating\_ip>

**<floating\_ip>** を、インスタンスに割り当てる Floating IP アドレスに置き換えてください。

7. 自動的に作成された **cloud-user** アカウントを使用して、SSH を使用してインスタンスにログ インできることを確認します。

\$ ssh -i ~/.ssh/<keypair>.pem cloud-user@<floatingIP> [cloud-user@demo-server1 ~]\$

# <span id="page-39-0"></span>9.6. 関連情報

- ネットワークガイド の [ネットワークの作成。](https://access.redhat.com/documentation/ja-jp/red_hat_openstack_platform/17.0/html/networking_guide/common-network-tasks_rhosp-network#create-network_common-network-tasks)
- ネットワークガイド での [ルーターの追加](https://access.redhat.com/documentation/ja-jp/red_hat_openstack_platform/17.0/html/networking_guide/common-network-tasks_rhosp-network#add-router_common-network-tasks)。

# 第10章 インスタンスへの接続

<span id="page-40-0"></span>インスタンスのセキュリティーグループルールでプロトコルを許可している場合、SSH や WinRM など のリモートシェルを使用して、クラウド外部の場所からインスタンスにアクセスできます。また、ネッ トワーク接続に失敗してもデバッグを行うことができるように、インスタンスのコンソールに直接接続 することもできます。

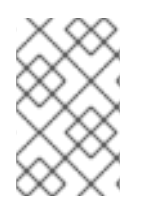

### 注記

インスタンスにキーペアを指定しなかった場合や、インスタンスにセキュリティーグ ループを割り当てなかった場合には、VNC を使用してクラウド内からのみインスタンス にアクセスできます。インスタンスに ping 送信を行うことはできません。

### <span id="page-40-1"></span>10.1. インスタンスのコンソールへのアクセス

ブラウザーに VNC コンソールの URL を入力して、インスタンスの VNC コンソールに直接接続するこ とができます。

#### 手順

1. インスタンスの VNC コンソールの URL を表示するには、以下のコマンドを入力します。

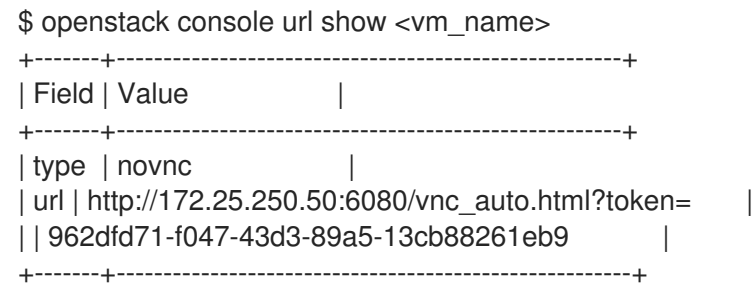

2. VNC コンソールに直接接続するには、ブラウザーに表示される URL を入力します。

# <span id="page-40-2"></span>10.2. インスタンスへのログイン

パブリックインスタンスにリモートでログインできます。

#### 前提条件

- インスタンスのキーペアの証明書がある。証明書は、キーペアの作成時にダウンロードされま す。キーペアを自分で作成しなかった場合には、管理者に問い合わせてください。
- インスタンスがパブリックインスタンスとして設定されている。パブリックインスタンスの要 件についての詳細は[、インスタンスへのパブリックアクセスの提供](#page-34-1) を参照してください。
- クラウドユーザーアカウントがある。

### 手順

1. ログインするインスタンスの Floating IP アドレスを取得します。

\$ openstack server show <instance>

**<instance>** を接続するインスタンスの名前または ID に置き換えてください。

2. 自動的に作成された **cloud-user** アカウントを使用して、インスタンスにログインします。

\$ ssh -i ~/.ssh/<keypair>.pem cloud-user@<floatingIP> [cloud-user@demo-server1 ~]\$

- **<keypair>** をキーペアの名前に置き換えます。
- <floating ip> をインスタンスの Floating IP アドレスに置き換えます。

ヒント

次のコマンドを使用して、Floating IP アドレスなしでインスタンスにログインすることが できます。

\$ openstack server ssh --login cloud-user \ --identity ~/.ssh/<keypair>.pem --private <instance>

- **<keypair>** をキーペアの名前に置き換えます。
- **<instance>** を接続するインスタンスの名前または ID に置き換えてください。

# 第11章 インスタンスの管理

<span id="page-42-0"></span>インスタンスのサイズ変更やインスタンスの退避など、インスタンスの管理操作を実行することができ ます。管理操作の全一覧については、[インスタンス管理の操作](#page-46-0) を参照してください。

<span id="page-42-1"></span>11.1. インスタンスのリサイズ

インスタンスのメモリーまたは CPU 数の増減が必要な場合、インスタンスのサイズを変更できます。 インスタンスのサイズを変更するには、必要な容量を持つインスタンス用の新規フレーバーを選択しま す。インスタンスのサイズを変更すると、インスタンスは再ビルドされ再起動します。

#### 手順

1. サイズ変更するインスタンスの名前または ID を取得します。

\$ openstack server list

2. インスタンスのサイズ変更に使用するフレーバーの名前または ID を取得します。

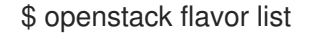

3. インスタンスのサイズを変更します。

\$ openstack server resize --flavor <flavor> \ --wait <instance>

- <flavor> を、ステップ2 で取得したフレーバーの名前または ID に置き換えてください。
- **<instance>** を、サイズを変更するインスタンスの名前または ID に置き換えてください。

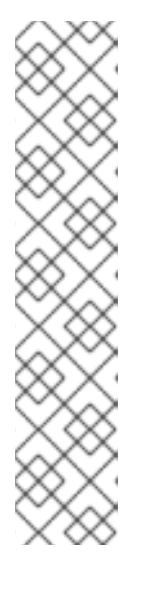

### 注記

サイズ変更には時間がかかる場合があります。インスタンスの電源がオフにな り、インスタンスのサイズが変更される前に、インスタンスのオペレーティング システムは制御されたシャットダウンを実行します。この間、インスタンスのス テータスは **RESIZE** になります。

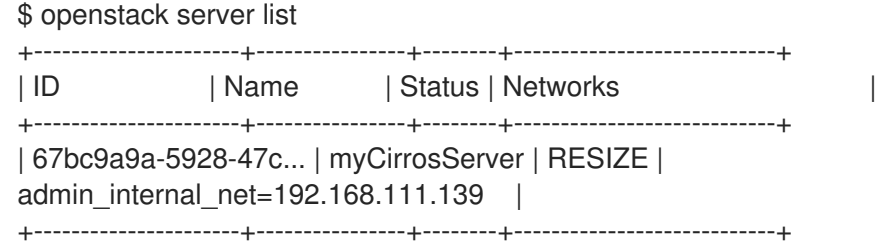

- 4. サイズ変更が完了すると、インスタンスのステータスが **VERIFY\_RESIZE** に変わります。ここ で、サイズ変更を確認するか、元に戻す必要があります。
	- サイズ変更を確認するには、以下のコマンドを実行します。

\$ openstack server resize confirm <instance>

サイズ変更を元に戻すには、以下のコマンドを入力します。

\$ openstack server resize revert <instance>

インスタンスは元のフレーバーに戻され、ステータスは **ACTIVE** に変わります。

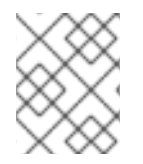

### 注記

設定した時間枠内で確認しないと、自動的にインスタンスのサイズ変更を確認するよう にクラウドが設定されている場合があります。

# <span id="page-43-0"></span>11.2. インスタンスのスナップショットの作成

スナップショットは、インスタンスの実行中のディスクの状態をキャプチャーするイメージです。イン スタンスのスナップショットを作成して、新規インスタンスを作成するためのテンプレートとして使用 できるイメージを作成することができます。スナップショットでは、別のインスタンスから新規インス タンスを作成し、インスタンスの状態を復元することができます。スナップショットのベースとなって いるインスタンスを削除する場合、スナップショットイメージを使用して、スナップショットと同じ状 態に新規インスタンスを作成できます。

#### 手順

1. スナップショットを作成するインスタンスの名前または ID を取得します。

\$ openstack server list

2. スナップショットを作成します。

\$ openstack server image create --name <image\_name> <instance>

- <image\_name> を新規スナップショットイメージの名前に置き換えます。
- **<instance>** を、スナップショットを作成するインスタンスの名前または ID に置き換えて ください。
- 3. (オプション) インスタンスのスナップショットをテンプレートとして使用し、新規インスタン スを作成する際、ディスクの状態が維持されるようにするには、QEMU ゲストエージェントを 有効にし、スナップショットイメージに以下のメタデータを追加して、スナップショット処理 中にファイルシステムが休止状態になるようにします。

\$ openstack image set --property hw\_qemu\_guest\_agent=yes \ --property os\_require\_quiesce=yes <image\_name>

QEMU ゲストエージェントは、管理アプリケーションがインスタンスの OS レベルのコマンド を実行するのに役立つバックグラウンドプロセスです。このエージェントを有効にすると、別 のデバイスがインスタンスに追加され、PCI スロットが使用され、インスタンスに割り当てる ことができるその他のデバイスの数が制限されます。また、これにより、Windows インスタン スでは、未知のハードウェアデバイスについての警告のメッセージが表示されます。

# <span id="page-43-1"></span>11.3. インスタンスのレスキュー

システムの障害やアクセスの失敗などの緊急事態では、インスタンスをレスキューモードに配置できま す。これにより、インスタンスをシャットダウンして、新しいインスタンスディスクを使用してリブー

<span id="page-44-1"></span>トし、元のインスタンスディスクおよびコンフィグドライブをボリュームとしてリブートしたインスタ ンスにマウントします。リブートしたインスタンスに接続し、元のインスタンスディスクを表示してシ ステムを修復し、データを復元できます。

### 手順

- 1. インスタンスのレスキューを実行します。
	- \$ openstack server rescue [--image <image>] <instance>
	- (オプション)デフォルトでは、インスタンスはクラウド管理者が提供するレスキューイ メージまたは元のインスタンスイメージの新規コピーから起動します。レスキューモード でインスタンスをリブートするときに使用する代替イメージを指定するには、**--image** オ プションを使用します。
	- **<instance>** を、レスキューするインスタンスの名前または ID に置き換えてください。
- 2. レスキューされたインスタンスに接続して、問題を修正します。
- 3. 通常のブートディスクからインスタンスを再起動します。

\$ openstack server unrescue <instance>

### <span id="page-44-0"></span>11.4. インスタンスの退避

退避は、使用していないが削除したくないインスタンスがある場合に便利です。インスタンスを退避す ると、インスタンスのデータとリソースの割り当てが保持されますが、インスタンスのメモリーはクリ アされます。クラウドの設定によっては、退避されたインスタンスは、即座に、または一定時間の後 に、**SHELVED\_OFFLOADED** 状態に移行します。**SHELVED\_OFFLOADED** の場合、インスタンスの データおよびリソースの割り当てが削除されます。

インスタンスを退避すると、Compute サービスはインスタンスの状態をキャプチャーするスナップ ショットイメージを生成し、**<instance>-shelved** の形式でイメージに名前を割り当てます。このス ナップショットイメージは、インスタンスが復元または削除される際に削除されます。

退避されたインスタンスが必要なくなったら、これを削除できます。一度に複数のインスタンスを退避 できます。

#### 手順

1. 復元するインスタンスの名前または ID を取得します。

\$ openstack server list

2. インスタンスを退避させます。

\$ openstack server shelve <instance> [<instance> ...]

**<instance>** を、退避するインスタンスの名前または ID に置き換えてください。必要に応じ て、複数のインスタンスを指定して退避できます。

3. インスタンスが退避されていることを確認します。

\$ openstack server list

退避したインスタンスのステータスは **SHELVED\_OFFLOADED** になります。

# <span id="page-45-0"></span>11.5. インスタンス管理の操作

インスタンスを作成したら、以下の管理操作を実行できます。

### 表11.1 管理操作

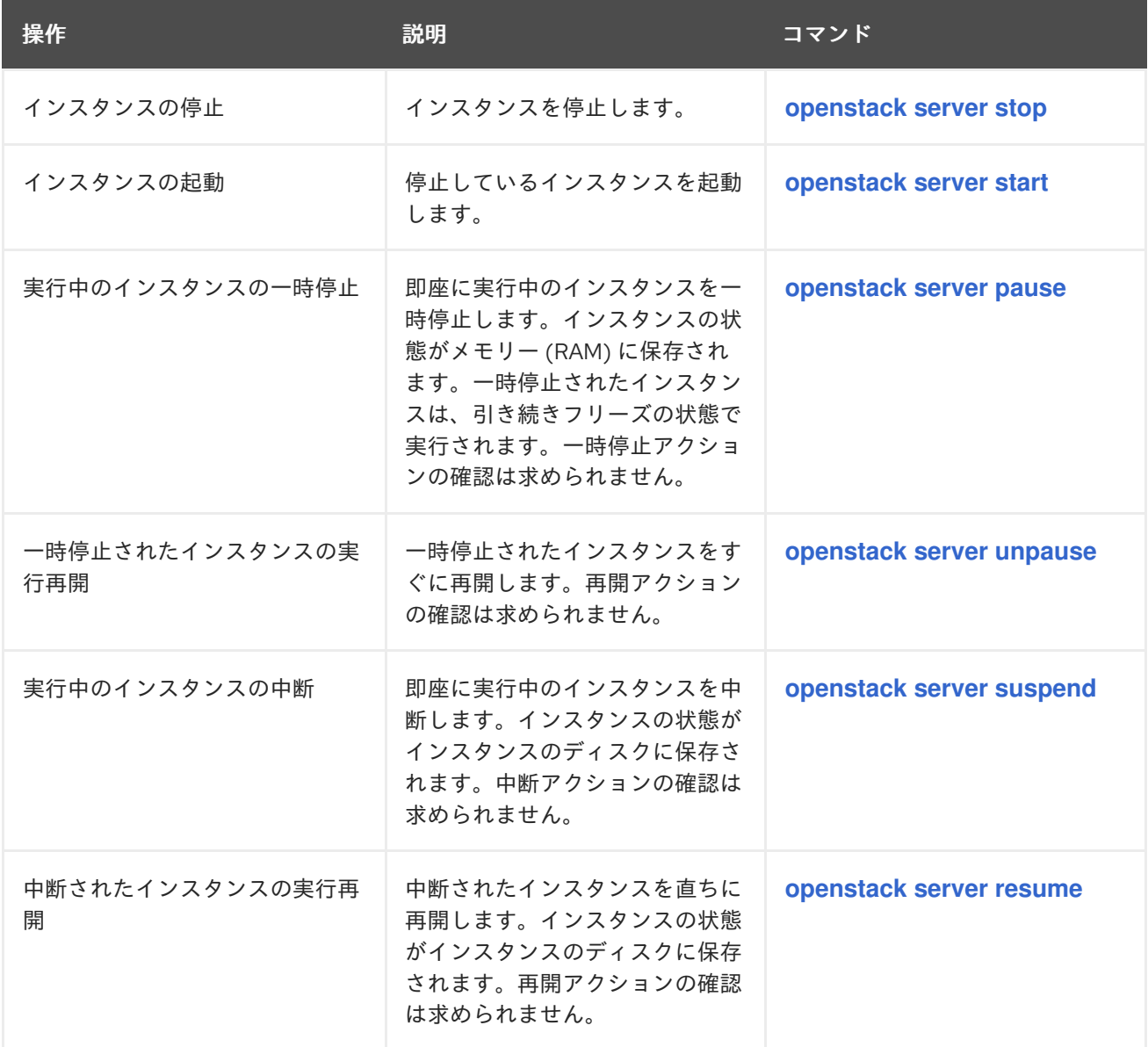

<span id="page-46-0"></span>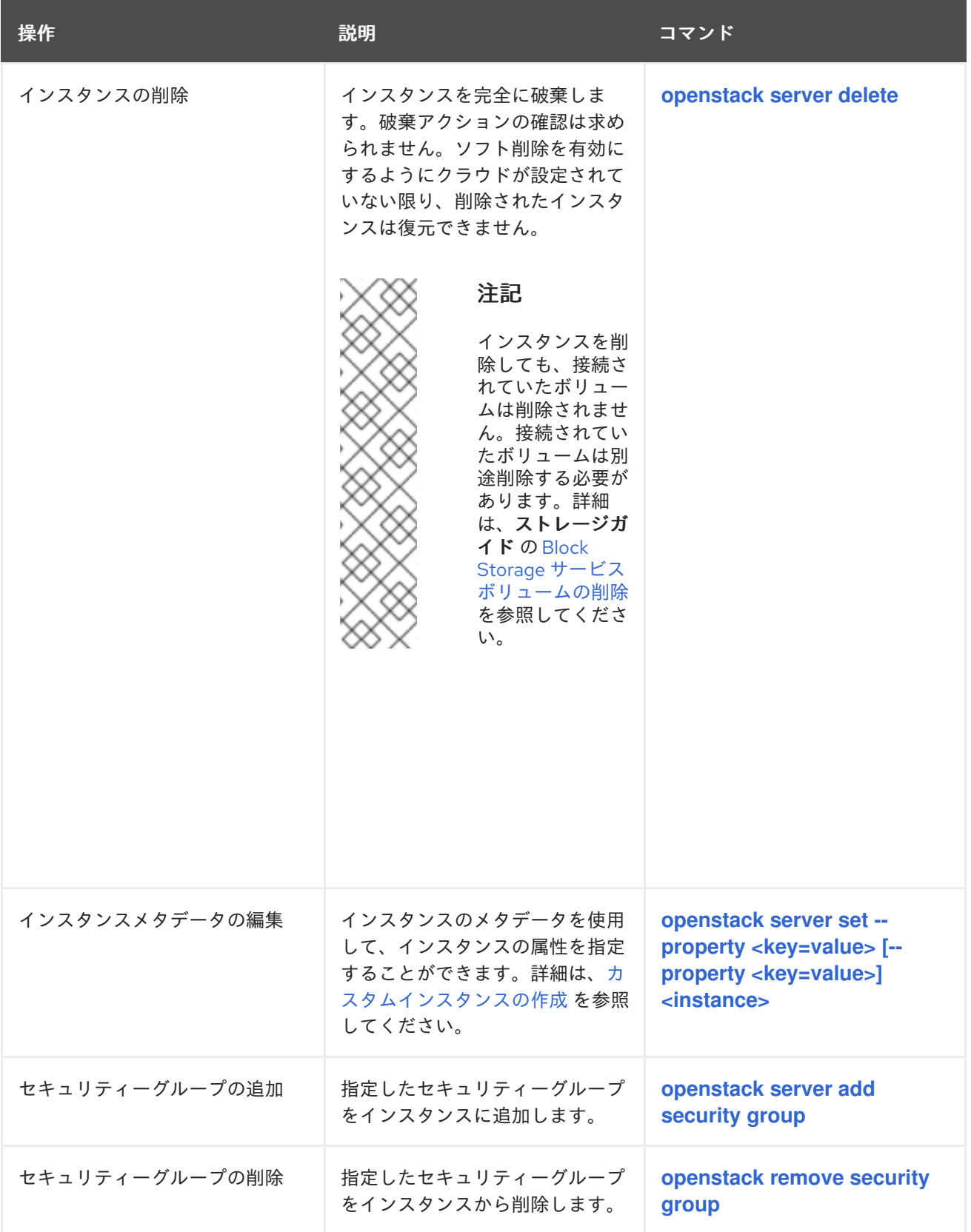

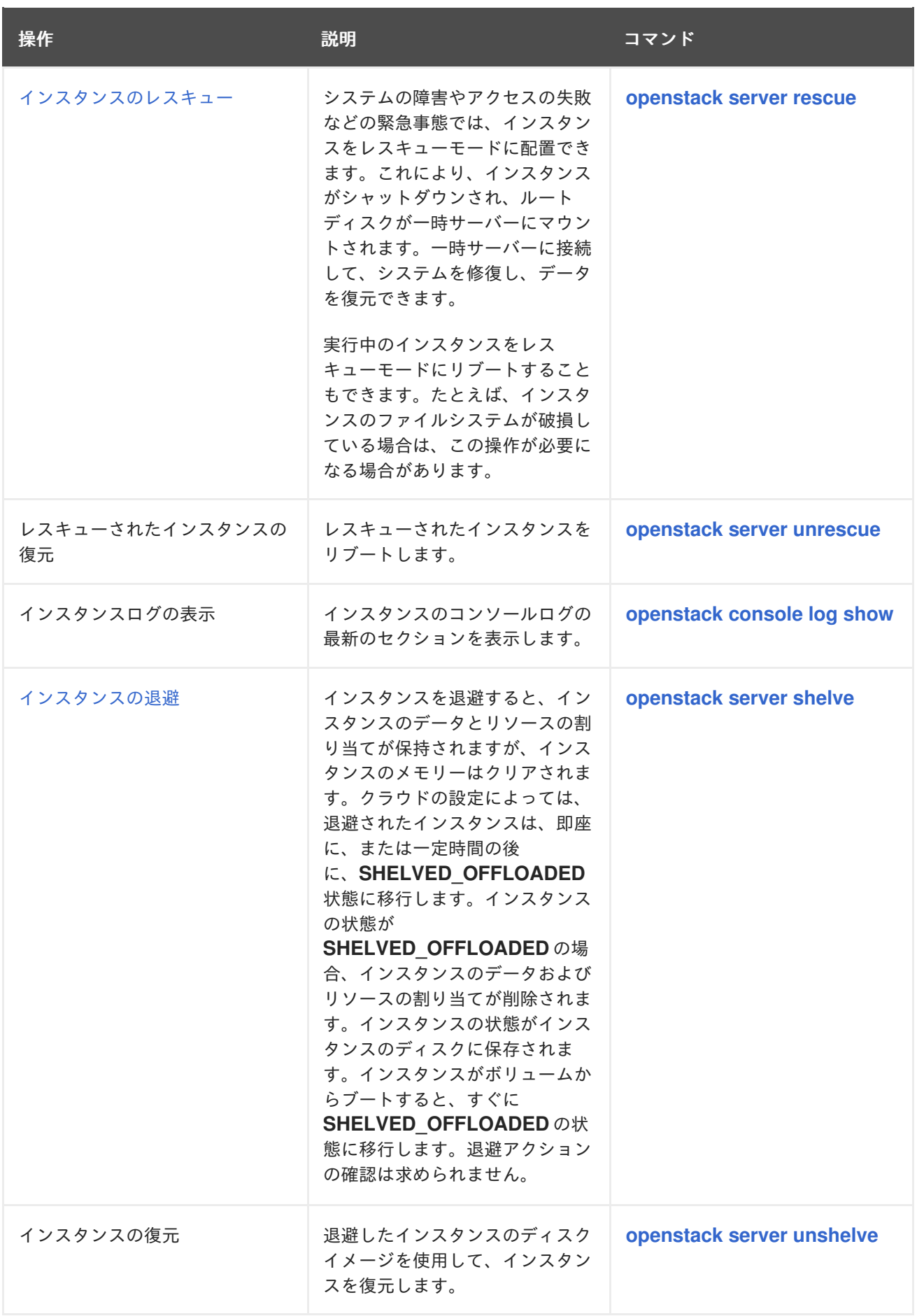

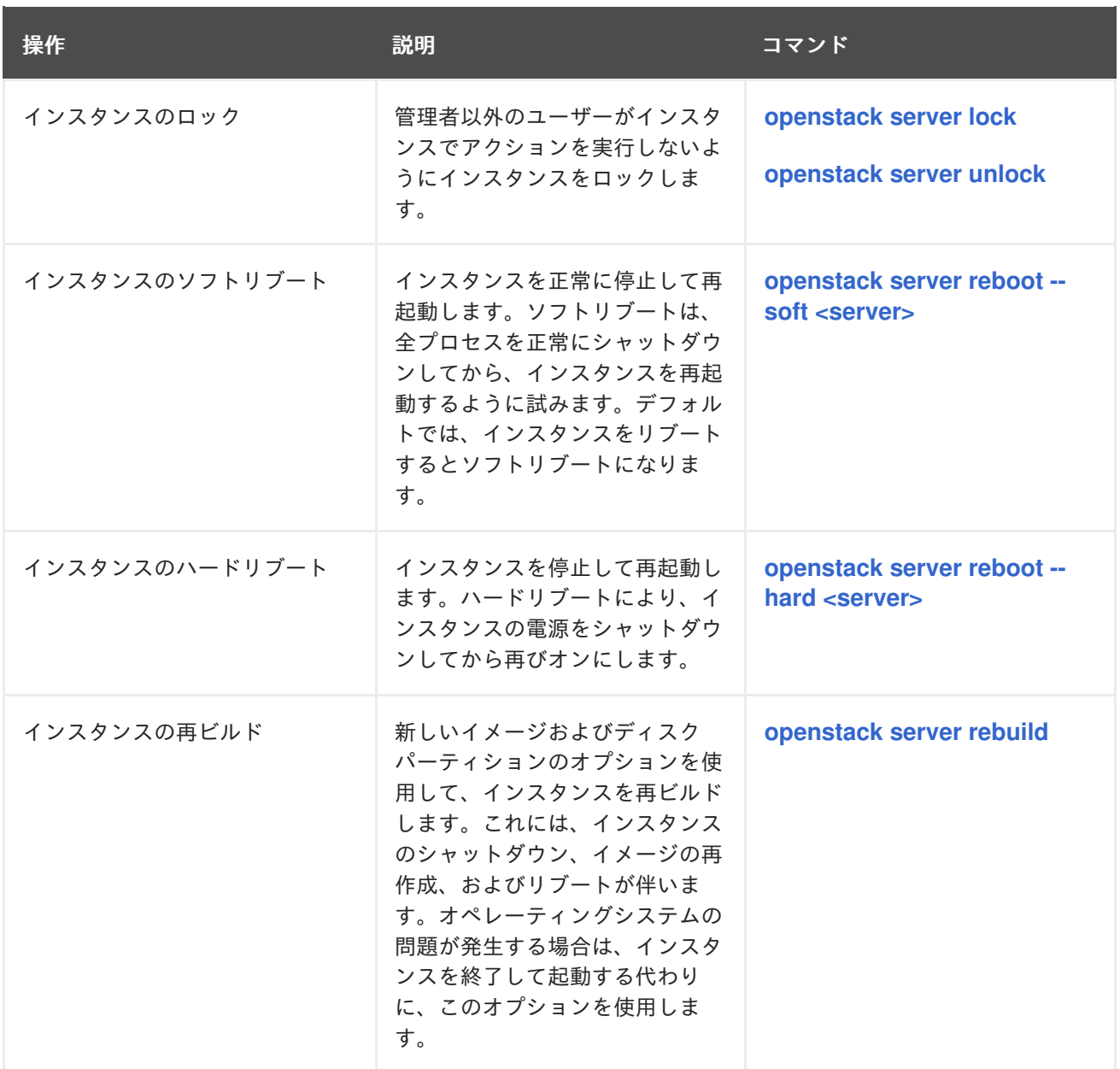

# 第12章 カスタムインスタンスの作成

<span id="page-49-0"></span>クラウドユーザーは、インスタンスがブート時に実行するシェルスクリプトなど、インスタンスを起動 する際に使用する追加データを指定することができます。クラウドユーザーは、以下の手段を使用して データをインスタンスに渡すことができます。

### ユーザーデータ

**cloud-init** が実行するインスタンスの起動コマンドに指示を追加するのに使用します。

### インスタンスメタデータ

インスタンスの作成または更新時に指定することができるキー/値のペアのリスト

コンフィグドライブまたはメタデータサービスを使用して、インスタンスに渡される追加データにアク セスすることができます。

### コンフィグドライブ

インスタンスのブート時に、インスタンスにコンフィグドライブを接続することができます。コン フィグドライブは読み取り専用ドライブとしてインスタンスに提示されます。インスタンスはこの ドライブをマウントして、そこからファイルを読み取ることができます。このコンフィグドライブ を **cloud-init** の情報源として使用できます。コンフィグドライブは、**cloud-init**(サーバーのブート ストラップ用) と組み合わせる場合や、インスタンスに大容量のファイルを渡す場合に有用です。た とえば、**cloud-init** を設定して、インスタンスの初回ブート中にコンフィグドライブを自動的にマウ ントして設定スクリプトを実行することができます。コンフィグドライブは **config-2** のボリューム ラベルで作成され、インスタンスのブート時にインスタンスにアタッチされます。コンフィグドラ イブに渡される追加ファイルの内容は、コンフィグドライブの **openstack/{version}/** ディレクト リー内の **user\_data** ファイルに追加されます。**cloud-init** はこのファイルからユーザーデータを取 得します。

### メタデータサービス

インスタンス固有のデータを取得するための REST API を提供します。インスタンス は、**169.254.169.254** または **fe80::a9fe:a9fe** からこのサービスにアクセスします。

**cloud-init** は、コンフィグドライブとメタデータサービスの両方を使用して、インスタンスのカスタマ イズ用の追加データを利用することができます。**cloud-init** パッケージは、さまざまなデータ入力形式 をサポートします。シェルスクリプトおよび **cloud-config** 形式が、最も一般的な入力形式です。

- シェルスクリプト: データ宣言は #! または Content-Type: text/x-shellscript で始まります。 シェルスクリプトは、ブートプロセスの最後に呼び出されます。
- **cloud-config** format: データ宣言は **#cloud-config** または **Content-Type: text/cloud-config** で 始まります。**cloud-config** ファイルが **cloud-init** により解析および実行されるためには、有効 な YAML でなければなりません。

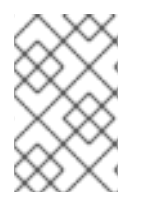

### 注記

**cloud-init** では、インスタンスに渡されるユーザーデータの最大サイズは 16384 バイト です。サイズの制限を変更することはできないため、サイズの制限を超えるデータが必 要な場合は、gzip 圧縮を使用します。

### ベンダー固有のデータ

RHOSP 管理者は、インスタンスの作成時にデータを渡すこともできます。クラウドユーザーは、この データ (例: インスタンスを Active Directory に登録するための暗号化トークン) にアクセスすることが できない場合があります。

<span id="page-50-1"></span>RHOSP 管理者は、ベンダーデータ機能を使用してデータをインスタンスに渡します。ベンダーデータ の設定は読み取り専用で、以下のファイルのいずれかにあります。

- **/openstack/{version}/vendor\_data.json**
- **/openstack/{version}/vendor\_data2.json**

メタデータサービスを使用して、またはインスタンス上のコンフィグドライブから、これらのファイル を確認することができます。メタデータサービスを使用してファイルにアクセスするに は、**http://169.254.169.254/openstack/{version}/vendor\_data.json** または **http://169.254.169.254/openstack/{version}/vendor\_data2.json** のいずれかに対して GET リクエスト を行います。

# <span id="page-50-0"></span>12.1. ユーザーデータを使用したインスタンスのカスタマイズ

ユーザーデータを使用して、インスタンスの起動コマンドに指示を追加することができます。**cloudinit** はこれらのコマンドを実行して、ブートプロセスの最後のステップとしてインスタンスをカスタマ イズします。

### 手順

1. **cloud-init** への指示が含まれるファイルを作成します。たとえば、インスタンス上に Web サー バーをインストールして有効にする bash スクリプトを作成します。

\$ vim /home/scripts/install\_httpd #!/bin/bash

yum -y install httpd python-psycopg2 systemctl enable httpd --now

2. **--user-data** オプションを使用してインスタンスを起動し、bash スクリプトを渡します。

\$ openstack server create \ --image rhel8  $\setminus$ --flavor default \ --nic net-id=web-server-network \ --security-group default \ --key-name web-server-keypair \ --user-data /home/scripts/install\_httpd \

- --wait web-server-instance
- 3. インスタンスの状態がアクティブになったら、Floating IP アドレスを割り当てます。

\$ openstack floating ip create web-server-network \$ openstack server add floating ip web-server-instance 172.25.250.123

4. SSH でインスタンスにログインします。

\$ ssh -i ~/.ssh/web-server-keypair cloud-user@172.25.250.123

5. カスタマイズが正常に実行されたことを確認します。たとえば、Web サーバーがインストール され有効になっていることを確認するには、以下のコマンドを入力します。

\$ curl http://localhost | grep Test <title>Test Page for the Apache HTTP Server on Red Hat Enterprise Linux</title> <h1>Red Hat Enterprise Linux <strong>Test Page</strong></h1>

6. **/var/log/cloud-init.log** が実行したかどうかなど、関連するメッセージの有無を **cloud-init** ファ イルで確認します。

\$ sudo less /var/log/cloud-init.log ...output omitted... ...util.py[DEBUG]: Cloud-init v. 0.7.9 finished at Sat, 23 Jun 2018 02:26:02 +0000. Datasource DataSourceOpenStack [net,ver=2]. Up 21.25 seconds

# <span id="page-51-0"></span>12.2. メタデータを使用したインスタンスのカスタマイズ

インスタンスのメタデータを使用して、インスタンスの起動コマンドにインスタンスの属性を指定する ことができます。

### 手順

1. **--property <key=value>** オプションでインスタンスを起動します。たとえば、インスタンスを Web サーバーとして識別するには、以下の属性を設定します。

\$ openstack server create \ --image rhel8 \ --flavor default \ --property role=webservers \ --wait web-server-instance

2. (オプション) インスタンスの作成後に、さらにインスタンスに属性を追加します。以下に例を 示します。

\$ openstack server set \ --property region=emea \ --wait web-server-instance

# <span id="page-51-1"></span>12.3. コンフィグドライブを使用したインスタンスのカスタマイズ

インスタンスのブートプロセス中にアタッチされる、インスタンス用のコンフィグドライブを作成する ことができます。コンフィグドライブに渡したコンテンツは、コンフィグドライブによりインスタンス に提供されます。

### 手順

1. コンフィグドライブを有効にし、コンフィグドライブで利用可能にするコンテンツが含まれる ファイルを指定します。たとえば、以下のコマンドは **config-drive-instance** という名前の新 規インスタンスを作成し、ファイル **my-user-data.txt** のコンテンツが含まれるコンフィグドラ イブをアタッチします。

(overcloud)\$ openstack server create --flavor m1.tiny \

--config-drive true \

- --user-data ./my-user-data.txt \
- --image cirros config-drive-instance

このコマンドにより、ボリュームラベルが **config-2** のコンフィグドライブが作成され、インス タンスのブート時にアタッチされます。また、**my-user-data.txt** のコンテンツが、コンフィグ ドライブの **openstack/{version}/** ディレクトリーにある **user\_data** ファイルに追加されます。

- 2. インスタンスにログインします。
- 3. コンフィグドライブをマウントします。
	- インスタンスの OS が udev を使用する場合:

# mkdir -p /mnt/config # mount /dev/disk/by-label/config-2 /mnt/config

インスタンスの OS が **udev** を使用しない場合は、まずコンフィグドライブに対応するブ ロックデバイスを特定する必要があります。

# blkid -t LABEL="config-2" -odevice /dev/vdb # mkdir -p /mnt/config # mount /dev/vdb /mnt/config